## **Panasonic**

## Basic Owner's Manual

Digital Camera/ Body

Model No. DMC-GX8

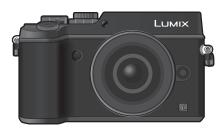

LUMIX

Please read these instructions carefully before using this product, and save this manual for future use.

More detailed instructions on the operation of this camera are contained in "Owner's Manual for advanced features (PDF format)" in the supplied DVD.

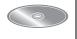

Register online at http://shop.panasonic.com/support (U.S. customers only)

If you have any questions, visit: USA: http://shop.panasonic.com/support Canada: www.panasonic.ca/english/support

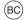

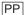

### Dear Customer.

### Thank you for choosing Panasonic!

You have purchased one of the most sophisticated and reliable products on the market today. Used properly, we're sure it will bring you and your family years of enjoyment. Please take time to fill in the information below. The serial number is on the tag located on the underside of your camera. Be sure to **retain this manual** as your convenient camera information source.

| Date of Purchase      | Dealer Phone No. |
|-----------------------|------------------|
| Dealer Purchased From | Model No.        |
| Dealer Address        | Serial No.       |

Please note that the actual controls and components, menu items, etc. of your Digital Camera may look somewhat different from those shown in the illustrations in this Owner's Manual.

### Carefully observe copyright laws.

Recording of pre-recorded tapes or discs or other published or broadcast material for purposes
other than your own private use may infringe copyright laws. Even for the purpose of private
use, recording of certain material may be restricted.

### For the U.S.A. and Canada only

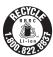

A lithium ion battery that is recyclable powers the product you have purchased. Please call 1-800-8-BATTERY for information on how to recycle this battery.

## Information for Your Safety

### **WARNING:**

To reduce the risk of fire, electric shock or product damage,

- Do not expose this unit to rain, moisture, dripping or splashing.
- Use only the recommended accessories.
- · Do not remove covers.
- Do not repair this unit by yourself. Refer servicing to qualified service personnel.

The socket outlet shall be installed near the equipment and shall be easily accessible.

### ■ Product identification marking

| Product         | Location |  |
|-----------------|----------|--|
| Digital Camera  | Bottom   |  |
| Battery charger | Bottom   |  |

#### THE FOLLOWING APPLIES ONLY IN THE U.S.A.

### **FCC Note:**

This equipment has been tested and found to comply with the limits for a Class B digital device, pursuant to Part 15 of the FCC Rules. These limits are designed to provide reasonable protection against harmful interference in a residential installation. This equipment generates, uses, and can radiate radio frequency energy and, if not installed and used in accordance with the instructions, may cause harmful interference to radio communications. However, there is no guarantee that interference will not occur in a particular installation. If this equipment does cause harmful interference to radio or television reception, which can be determined by turning the equipment off and on, the user is encouraged to try to correct the interference by one or more of the following measures:

- · Reorient or relocate the receiving antenna.
- Increase the separation between the equipment and receiver.
- Connect the equipment into an outlet on a circuit different from that to which the receiver is connected.
- Consult the dealer or an experienced radio/TV technician for help.

FCC Caution: To assure continued compliance, follow the attached installation instructions and use only shielded interface cables with ferrite core when

connecting to computer or peripheral devices.

Any changes or modifications not expressly approved by the party responsible for compliance could void the user's authority to operate this equipment.

### **Declaration of Conformity**

Trade Name: Panasonic Model No.: DMC-GX8

Responsible Party: Panasonic Corporation of North America

Two Riverfront Plaza, Newark, NJ 07102-5490

Support Contact: http://www.panasonic.com/contactinfo

This device complies with Part 15 of the FCC Rules. Operation is subject to the following two conditions: (1) This device may not cause harmful interference, and (2) this device must accept any interference received, including interference that may cause undesired operation.

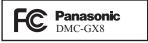

### THE FOLLOWING APPLIES ONLY IN THE U.S.A.

### **Certification and Compliance**

See Camera for the certification and compliance mark specific to that device.

- 1 Select [Wi-Fi] in the [Setup] menu.
- 2 Select [Wi-Fi Setup] in the [Wi-Fi] menu.
- 3 Press ▲/▼ to select [Approved Regulations], and then press [MENU/SET].

Contains FCC ID: VPYLBXN604

This transmitter must not be co-located or operated in conjunction with any other antenna or transmitter.

This equipment complies with FCC radiation exposure limits set forth for an uncontrolled environment and meets the FCC radio frequency (RF) Exposure Guidelines in Supplement C to OET65.

This equipment has very low levels of RF energy that are deemed to comply without testing of specific absorption ratio (SAR).

### THE FOLLOWING APPLIES ONLY IN CANADA.

CAN ICES-3(B)/NMB-3(B)

This device complies with RSS-210 of the IC Rules.

Operation is subject to the following two conditions:

- (1) This device may not cause harmful interference,
- (2) This device must accept any interference received.

including interference that may cause undesired operation of the device.

This equipment complies with IC radiation exposure limits set forth for an uncontrolled environment and meets RSS-102 of the IC radio frequency (RF) Exposure rules. This equipment has very low levels of RF energy that are deemed to comply without testing of specific absorption ratio (SAR).

Contains IC: 772C-LBXN604

### ■ About the battery pack

#### CAUTION

Battery pack (Lithium ion battery pack)

- Use the specified unit to recharge the battery pack.
- Do not use the battery pack with equipment other than the specified unit.
- Do not get dirt, sand, liquids, or other foreign matter on the terminals.
- Do not touch the plug terminals (+ and -) with metal objects.
- Do not disassemble, remodel, heat or throw into fire.

If any electrolyte should come into contact with your hands or clothes, wash it off thoroughly with water. If any electrolyte should come into contact with your eyes, never rub the eyes. Rinse eyes thoroughly with water, and then consult a doctor.

#### CAUTION

- Danger of explosion if battery is incorrectly replaced. Replace only with the type recommended by the manufacturer.
- When disposing of the batteries, please contact your local authorities or dealer and ask for the correct method of disposal.
- Do not heat or expose to flame.
- Do not leave the battery(ies) in a car exposed to direct sunlight for a long period of time with doors and windows closed

### Warning

Risk of fire, explosion and burns. Do not disassemble, heat above 60 °C (140 °F) or incinerate

### ■ About the battery charger

#### CAUTION!

To reduce the risk of fire, electric shock or product damage.

 Do not install or place this unit in a bookcase, built-in cabinet or in another confined space. Ensure this unit is well ventilated.

### **Battery charger**

This battery charger operates on AC between 110 V and 240 V.

But

- In the U.S.A. and Canada, the battery charger must be connected to a 120 V AC power supply only.
- When connecting to an AC supply outside of the U.S.A. or Canada, use a plug adaptor to suit the AC outlet configuration.

### Cautions for Use

- Do not use any other USB connection cables except the supplied one or a genuine Panasonic USB connection cable (DMW-USBC1: optional).
- Use a "High Speed HDMI micro cable" with the HDMI logo.
  - Cables that do not comply with the HDMI standards will not work.
  - "High Speed HDMI micro cable" (Type D-Type A plug, up to 2 m (6.6 feet) long)
- Always use a genuine Panasonic AV cable (DMW-AVC1: optional).
- Always use a genuine Panasonic shutter remote control (DMW-RSL1: optional).

## Keep this unit as far away as possible from electromagnetic equipment (such as microwave ovens, TVs, video games etc.).

- If you use this unit on top of or near a TV, the pictures and/or sound on this unit may be disrupted by electromagnetic wave radiation.
- Do not use this unit near cell phones because doing so may result in noise adversely affecting the pictures and/or sound.
- Recorded data may be damaged, or pictures may be distorted, by strong magnetic fields created by speakers or large motors.
- Electromagnetic wave radiation may adversely affect this unit, disturbing the pictures and/or sound.
- If this unit is adversely affected by electromagnetic equipment and stops functioning properly, turn this unit off and remove the battery or disconnect AC adaptor (DMW-AC10PP: optional).
   Then reinsert the battery or reconnect AC adaptor and turn this unit on.

### Do not use this unit near radio transmitters or high-voltage lines.

 If you record near radio transmitters or high-voltage lines, the recorded pictures and/or sound may be adversely affected.

- Before cleaning the camera, remove the battery or the DC coupler (DMW-DCC8: optional), or disconnect the power plug from the outlet.
- · Do not press the monitor with excessive force.
- · Do not press the lens with excessive force.
- Do not spray the camera with insecticides or volatile chemicals.
- Do not keep rubber or plastic products in contact with the camera for a long period of time.
- Do not use solvents such as benzine, thinner, alcohol, kitchen detergents, etc., to clean the camera, since it may deteriorate the external case or the coating may peel off.
- Do not leave the camera with the lens facing the sun, as rays of light from the sun may cause it to malfunction.
- Always use the supplied cords and cables.
- Do not extend the cords or the cables.
- During access (image writing, reading and deleting, formatting etc.), do not turn this unit off, remove the battery, card or disconnect the AC adaptor (DMW-AC10PP: optional).
   Furthermore, do not subject the camera to vibration, impact or static electricity.
- The data on the card may be damaged or lost due to electromagnetic waves, static electricity or breakdown of the camera or the card. We recommend storing important data on a PC etc.
- Do not format the card on your PC or other equipment. Format it on the camera only to ensure proper operation.
- The battery is not charged when the camera is shipped. Charge the battery before use.
- The battery is a rechargeable lithium ion battery. If the temperature is too high or too low, the operating time of the battery will become shorter.
- The battery becomes warm after using and during and after charging. The camera also becomes warm during use. This is not a malfunction.
- Do not leave any metal items (such as clips) near the contact areas of the power plug or near the batteries.
- Store the battery in a cool and dry place with a relatively stable temperature: [Recommended temperature: 15 °C to 25 °C (59 °F to 77 °F), Recommended humidity: 40%RH to 60%RH]
- Do not store the battery for a long time while fully charged. When storing the battery for a long period of time, we recommend charging it once a year. Remove the battery from the camera and store it again after it has completely discharged.

## **Contents**

| Information for                  | Your | Safety | <br>2 |
|----------------------------------|------|--------|-------|
| <ul> <li>Cautions for</li> </ul> | Use. |        | <br>5 |

## Preparation/Basic

| Care of the samera                                |    |
|---------------------------------------------------|----|
| Care of the camera Standard Accessories           |    |
| Names and Functions of                            | 10 |
| Components                                        | 11 |
| Preparation                                       |    |
| Attaching the Shoulder Strap                      |    |
| Charging the Battery                              |    |
| Inserting/Removing the Battery                    |    |
| Inserting/Removing the Card                       |    |
| (Optional)                                        | 15 |
| Formatting the card                               |    |
| (initialization)                                  | 16 |
| <ul> <li>Attaching/Removing the Lens</li> </ul>   | 17 |
| Opening the Monitor                               | 17 |
| <ul> <li>Setting Date/Time (Clock Set)</li> </ul> | 18 |
| Basic Operations                                  | 19 |
| Using the Viewfinder                              | 19 |
| Shutter button (Taking pictures)                  | 20 |
| Motion picture button                             |    |
| (Recording motion pictures)                       | 20 |
| Mode dial     Oale ations Beauting Made           | 04 |
| (Selecting a Recording Mode)  • Cursor buttons/   | 21 |
|                                                   | 21 |
| [MENU/SET] button • Front Dial/Rear Dial          |    |
| • [LVF] button (Switching the                     | 22 |
| Monitor/Viewfinder)                               | 23 |
| Touch screen                                      | 20 |
| (Touch operations)                                | 23 |
| Setting menu items                                |    |
| Calling frequently-used menus                     |    |
| instantly (Quick Menu)                            | 25 |
| Assigning frequently                              |    |
| used functions to the buttons                     |    |
| (function buttons)                                | 25 |

## Recording

| Taking Pictures using the<br>Automatic Function                                                                                                    |                                  |
|----------------------------------------------------------------------------------------------------|----------------------------------|
| Intelligent Auto Mode)                                                                                                    | 26                               |
| <ul> <li>Recording night scenes</li> </ul>                                                                                                    |                                  |
| ([iHandheld Night Shot])                                                                                                    | 26                               |
| <ul> <li>Combining pictures into a single</li> </ul>                                                                                                    |                                  |
| picture with rich gradation                                                                                                    |                                  |
| ([iHDR])                                                                                                    | 27                               |
| <ul> <li>Taking a picture with a blurred</li> </ul>                                                                                                    |                                  |
| background (Defocus Control)                                                                                                    | 27                               |
| <ul> <li>Recording images by changing</li> </ul>                                                                                                    |                                  |
| the brightness (Exposure) or                                                                                                    |                                  |
| color tone                                                                                                    | 27                               |
| Recording motion pictures with                                                                                                    |                                  |
| manually set aperture value/                                                                                                    |                                  |
| shutter speed<br>Creative Video Mode)                                                                                                    |                                  |
| Creative Video Mode)                                                                                                    |                                  |
|                                                                                                    | 28                               |
| Setting the Picture Quality and                                                                                                    |                                  |
| Setting the Picture Quality and Size                                                                                                    |                                  |
| Setting the Picture Quality and Size  • Setting the aspect ratio of                                                                                                    | 29                               |
| Setting the Picture Quality and Size  • Setting the aspect ratio of pictures                                                                                                    | <b>29</b><br>29                  |
| Setting the Picture Quality and Size  • Setting the aspect ratio of pictures  • Setting the number of pixels                                                                                                    | <b>29</b><br>29                  |
| Setting the Picture Quality and Size  • Setting the aspect ratio of pictures  • Setting the number of pixels  • Setting the compression rate of                                                                                                    | <b>29</b><br>29<br>29            |
| Setting the Picture Quality and Size  • Setting the aspect ratio of pictures  • Setting the number of pixels  • Setting the compression rate of pictures ([Quality])                                                                                                    | <b>29</b><br>29<br>29            |
| Setting the Picture Quality and Size Setting the aspect ratio of pictures Setting the number of pixels Setting the compression rate of pictures ([Quality]) Adjusting Focus Manually                                                                                                  | 29<br>29<br>30                   |
| Setting the Picture Quality and Size  • Setting the aspect ratio of pictures  • Setting the number of pixels  • Setting the compression rate of pictures ([Quality])                                                                                                    | 29<br>29<br>30<br>31             |
| Setting the Picture Quality and Size  • Setting the aspect ratio of pictures  • Setting the number of pixels  • Setting the compression rate of pictures ([Quality])                                                                                                    | 29<br>29<br>30<br>31             |
| Setting the Picture Quality and Size                                                                                                    | 29<br>29<br>30<br>31             |
| Setting the Picture Quality and Size  Setting the aspect ratio of pictures.  Setting the number of pixels  Setting the compression rate of pictures ([Quality])  Adjusting Focus Manually  Select a Drive Mode  Recording 4K Photos  Selecting pictures from 4K burst file and saving | 29<br>29<br>30<br>31<br>32       |
| Setting the Picture Quality and Size                                                                                                    | 29<br>29<br>30<br>31<br>32<br>33 |

## Playback

| Playing Back Pictures        | 40 |
|------------------------------|----|
| Playing Back Motion Pictures |    |
| Deleting Pictures            | 41 |
| Using the [Playback] Menu    |    |
| • [RAW Processing]           |    |

### Wi-Fi/NFC

| What you can do with the Wi-Fi <sup>®</sup>      | 44 |
|--------------------------------------------------|----|
| Controlling with a Smartphone/                   |    |
| Tablet                                           | 15 |
| Installing the smartphone/tablet                 | 0  |
| app "Image App"                                  | 15 |
| Connecting to a smartphone/                      | 45 |
| tablet                                           | 46 |
| Taking images via a smartphone/                  |    |
|                                                  |    |
| tablet (remote recording)                        | 40 |
| Playing back images                              | 40 |
| in the camera                                    | 48 |
| Saving images stored                             |    |
| in the camera                                    | 49 |
| <ul> <li>Sending images in the camera</li> </ul> |    |
| to an SNS                                        | 49 |
| <ul> <li>Adding location information</li> </ul>  |    |
| to images stored in the camera                   |    |
| from a smartphone/tablet                         | 50 |
| <ul> <li>Combining motion pictures</li> </ul>    |    |
| recorded with Snap Movie                         |    |
| according to your preference                     |    |
| on a smartnhone/tablet                           | 51 |

### Others

| About the supplied software<br>Monitor Display/ | . 52 |
|-------------------------------------------------|------|
| /iewfinder Display                              | . 53 |
| Menu list                                       |      |
| Froubleshooting                                 | . 59 |
| Specifications                                  |      |
| <br>Digital Camera Accessory System             |      |
| Reading the Owner's Manual                      |      |
| PDF format)                                     | . 72 |
| Digital Camera Accessory Order                  |      |
| Form (For USA Customers)                        | . 73 |
| imited Warranty                                 |      |
| ONLY FOR U.S.A.)                                | . 74 |
| imited Warranty <sup>'</sup>                    |      |
| ONLY FOR CANADA)                                | . 77 |
|                                                 |      |

### Care of the camera

To avoid damaging your camera and to experience the maximum enjoyment you should exercise the following precautions.

- The lens, monitor and the camera body can sustain damage if the camera body is dropped or subjected to excessive temperature, moisture, water or dust.
- The monitor can be damaged if excessive pressure is applied to the screen surface, during actual use or while cleaning.

### ■ Splash Proof

Splash Proof is a term used to describe an extra level of protection this camera offers against exposure to a minimal amount of moisture, water or dust. Splash Proof does not guarantee that damage will not occur if this camera is subjected to direct contact with water.

In order to minimize the possibility of damage please be sure the following precautions are taken:

- The Splash Proof feature works in conjunction with the H-HS12035 and H-HS35100 lenses that were specifically designed to support this feature.
- Make sure that all doors are securely closed.
- Make sure that you are in a dry and secure place when changing the battery, lens or memory card. After changing, make sure their protective doors are securely closed.
- If this camera is exposed to water, sand or any other foreign material clean it as soon as possible, taking the necessary precautions that the foreign substance does not get inside the camera.
- Under no circumstances should you touch or place any foreign objects within the camera or in close proximity of the camera's image sensor.

If sand, dust, or liquids such as water droplets adhere to the monitor, wipe them off with a dry soft cloth.

- Not doing so may cause the monitor to respond incorrectly to touch operations.
- If the monitor is closed when such liquids are present, malfunction may result.

#### ■ Condensation

- Condensation may occur on the lens, monitor or in the viewfinder when the room temperature or humidity
  changes rapidly. This may cause the image to temporarily become hazy. If this occurs, turn the camera off
  and allow the camera to sit in a temperature stable environment for several minutes. It will clear by itself.
- If you know that you will be moving between areas where there will be a large change in temperature or humidity, you can help prevent condensation forming on the camera by placing the camera in a large plastic zipper bag, so condensation will form on the bag, not the camera.
   Allow the temperature to stabilize before removing the camera from the bag.

### About the firmware of your interchangeable lens

For smoother recording, we recommend updating the firmware of the interchangeable lens to the latest version.

• To view the latest information on the firmware or to download the firmware, visit the support site below:

### http://panasonic.jp/support/global/cs/dsc/

(This Site is English only.)

• To check the firmware version of the interchangeable lens, attach it to the camera body and select [Version Disp.] in the [Setup] menu.

### Standard Accessories

Check that all the accessories are supplied before using the camera. Product numbers correct as of July 2015. These may be subject to change.

### Digital Camera Body

(This is referred to as camera body in this owner's manual.)

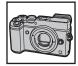

| 1 | Body Cap*                                                                                           | 1            | 5                                 |
|---|----------------------------------------------------------------------------------------------------|--------------|-----------------------------------|
|   | Battery Pack                                                                                        |              |                                   |
| 2 | (Indicated as <b>battery pack</b> or <b>battery</b> in the text) Charge the battery before use.     | VKF4971      | SFM0082                           |
| 3 | Battery Charger (Indicated as <b>battery charger</b> or <b>charger</b> in the text)                 | 2            | 6                                 |
| 4 | USB Connection Cable                                                                                | DMW-BLC12PP  | VFC5167                           |
| 5 | DVD  • Software: Use it to install the software to your PC.  • Owner's Manual for advanced features | 3<br>DE-A79B | 7<br>(A): SYQ0510<br>(B): SYQ0511 |
| 6 | Shoulder Strap                                                                                      | 4            | 8                                 |
| 7 | Hot shoe cover*  (a): Black (b): Silver                                                             | K1HY08YY0031 | SYQ0503                           |
|   |                                                                                                    |              |                                   |

- \* This is attached to the camera body at the time of purchase.
- SD Memory Card, SDHC Memory Card and SDXC Memory Card are indicated as **card** in the text.
- The card is optional.

Evecup\*

• Description in this owner's manual is based on the interchangeable lens (H-FS14140: optional). (For U.S.A. only)

## If accessories are lost, customers can visit us at <a href="http://shop.panasonic.com/support">http://shop.panasonic.com/support</a> for further information about obtaining replacement parts.

### (For Canada only)

 If any accessories are lost, customers in Canada should visit our support page at www.panasonic.ca/english/support for further information about obtaining replacement parts.

## Names and Functions of Components

### ■ Camera body

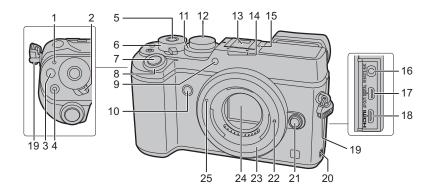

Status indicator (P18)/ Wi-Fi<sup>®</sup> connection lamp

- The lamp lights green when the camera is turned on, and lights blue when it is connected to Wi-Fi.
- 2 Camera ON/OFF switch (P18)
- 3 [Fn] button (Fn1) (P25)
- 4 Motion picture button (P37)
- 5 Function button (Fn13) (P25)
- 6 Rear dial (P22)
- 7 Shutter button (P20)
- 8 Front dial (P22)
- 9 Self-timer indicator/ AF Assist Lamp
- 10 Function button (Fn7) (P25)
- 11 Exposure compensation dial (P27)

Mode dial (P21)

- Rotate the mode dial to switch the Recording Mode.
- Hot shoe (Hot shoe cover) (P13)
- Keep the Hot Shoe Cover out of reach of children to prevent swallowing.

Stereo microphone

- Be careful not to cover the microphone with your finger. Doing so may make sound difficult to record
- 15 Focus distance reference mark

[REMOTE/MIC] socket

- An external microphone (optional) can record higher quality audio than the built-in microphone.
- 17 [AV OUT/DIGITAL] socket
- 18 [HDMI] socket
- 19 Shoulder strap eyelet (P14)

Speaker

- Be careful not to cover the speaker with your finger. Doing so may make sound difficult to hear
- 21 Lens release button (P17)
- 22 Lens lock pin
- 23 Mount
- 24 Sensor
- 25 Lens fitting mark (P17)

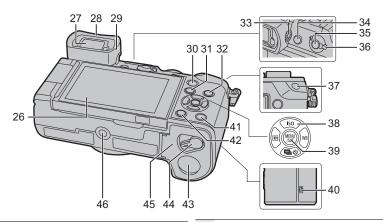

- 26 Touch screen (P23)/monitor (P53)
- 27 Viewfinder (P23)
  - Evecup
- Keep the Eyecup out of reach of children to prevent swallowing.
- 29 Eye sensor (P23)
- 30 [Q.MENU] button (P25)/ Function button (Fn2) (P25)
- 31 [F] (Playback) button (P40)
- [DISP.] button
- Each time this is pressed, the display on the monitor is switched.
- 33 Diopter adjustment dial (P19)
- 34 [LVF] button (P23)/ Function button (Fn6) (P25)
- **35** [Fn] button (Fn5) (P25)
- 36 Focus mode lever (P31)
- 37 [AF/AE LOCK] button

Cursor buttons (P21)

- ▲/[ISO] (ISO sensitivity)
- ►/[ WB ] (White Balance)
- 38 ◀/[ ☐ ] (Auto Focus Mode)
  - ▼/[**≤**|(**\***)] (Drive mode) (P32)
  - Single (P32)/Burst/4K Photo (P33)/
     Auto bracket/Self-timer

- 39 [MENU/SET] button (P24)
- 40 NFC antenna [ (P47, 49)
- 41 [Fn] button (Fn4) (P25)
- 42 [1] / 5] (Delete/Cancel) button (P41)/ Function button (Fn3) (P25)

DC coupler cover

- When using an AC adaptor, ensure that the Panasonic DC coupler (DMW-DCC8: optional) and AC adaptor (DMW-AC10PP:
- 43 optional) are used.
  - Always use a genuine Panasonic AC adaptor (DMW-AC10PP: optional).
  - When using an AC adaptor, use the AC cable supplied with the AC adaptor.
- 44 Release lever (P15)
- 45 Card/Battery door (P15)

Tripod mount

It may not be possible to attach and securely fasten a tripod with a screw length of 5.5 mm (0.22 inch) or more to the camera. Doing so may also damage the camera.

### ■ Removing the Hot Shoe Cover

The camera comes with a hot shoe cover attached to the hot shoe.

Remove the hot shoe cover by pulling it in the direction indicated by arrow ② while pressing it in the direction indicated by arrow ①.

- When the hot shoe is not in use, make sure to attach the hot shoe cover.
- Please be careful not to lose the hot shoe cover.

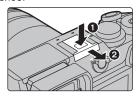

## **Preparation**

Check that the camera is turned off.

### **Attaching the Shoulder Strap**

· We recommend attaching the shoulder strap when using the camera to prevent it from dropping.

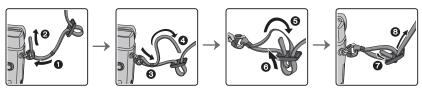

- Perform steps 1 to 3 and then attach the other side of the shoulder strap.
- Use the shoulder strap around your shoulder.
- Do not wrap the strap around your neck.
- It may result in injury or accident.
- Do not leave the shoulder strap where an infant can reach it.
  - It may result in an accident by mistakenly wrapping around the neck.

### Charging the Battery

The battery that can be used with this unit is DMW-BLC12PP.

- 1 Attach the battery paying attention to the direction of the battery.
- 2 Connect the charger to the electrical outlet.
  - $\bullet$  The [CHARGE] indicator  $\ensuremath{\text{\textcircled{A}}}$  lights up and charging begins.

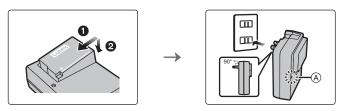

■ About the [CHARGE] indicator

On: Charging.

Off: Charging has completed.

(Disconnect the charger from the electrical socket and detach the

battery after charging is completed.)

### • When the [CHARGE] indicator flashes

- The battery temperature is too high or too low. It is recommended to charge the battery again in an ambient temperature of between 10 °C and 30 °C (50 °F and 86 °F).
- $-\,\mbox{The terminals}$  of the charger or the battery are dirty. In this case, wipe them with a dry cloth.

**14** SQT0775 (ENG)

### ■ Charging time

### Charging time Approx. 140 min

• The indicated charging time is for when the battery has been discharged completely. The charging time may vary depending on how the battery has been used.

The charging time for the battery in hot/cold environments or a battery that has not been used for a long time may be longer than normal.

### Inserting/Removing the Battery

- Always use genuine Panasonic batteries (DMW-BLC12PP).
- If you use other batteries, we cannot guarantee the quality of this product.

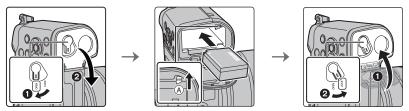

• Being careful about the battery orientation, insert all the way until you hear a locking sound and then check that it is locked by lever (A).

Pull the lever (A) in the direction of the arrow to remove the battery.

### Inserting/Removing the Card (Optional)

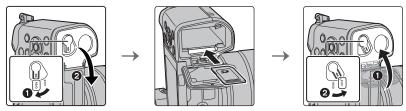

 Push it securely all the way until you hear a "click" while being careful about the direction in which you insert it.

To remove the card, push the card until it clicks, then pull the card out upright.

#### ■ About cards that can be used with this unit

| SD Memory Card<br>(512 MB to 2 GB)    | SDHC Memory Cards and SDXC Memory Cards can be used only with their compatible devices.     Check that the PC and other equipment are compatible when                      |  |
|---------------------------------------|----------------------------------------------------------------------------------------------------|--|
| SDHC Memory Card<br>(4 GB to 32 GB)   | using the SDXC Memory Cards.  http://panasonic.net/avc/sdcard/information/SDXC.html  This unit is compatible with UHS-I UHS Speed Class 3 standard SDHC/SDXC memory cards. |  |
| SDXC Memory Card<br>(48 GB to 128 GB) | Operation of the cards on the left has been confirmed with Panasonic's cards.                                                                                              |  |

### ■ About motion picture/4K photo recording and speed class ratings

According to the [Rec Format] (P38) and [Rec Quality] (P38) of a motion picture, the required card differs. To record 4K photos, you need a card with a speed class rating that supports 4K photo recording. Use a card that meets the following ratings of the SD Speed Class or UHS Speed Class.

• SD Speed Class and UHS Speed Class are the speed standards regarding continuous writing. To check the class, see the labelled side, etc. of the card.

| [Rec Format] | [Rec Quality] | Speed class           | Label example |                   |           |
|--------------|---------------|-----------------------|---------------|-------------------|-----------|
| [AVCHD]      | All           | All Class 4 or higher |               | Class 4 or higher | 51.455(2) |
| [MP4]        | FHD/HD/VGA    | Class 4 of Higher     | CLASS4 4      |                   |           |
| [MP4]        | 4K            | UHS Speed Class 3     | 3             |                   |           |
|              |               |                       |               |                   |           |

| When recording 4K photos | UHS Speed Class 3 | [3] |
|--------------------------|-------------------|-----|

 Please confirm the latest information on the following website. <a href="http://panasonic.jp/support/global/cs/dsc/">http://panasonic.jp/support/global/cs/dsc/</a>

(This Site is English only.)

• Keep the Memory Card out of reach of children to prevent swallowing.

### Formatting the card (initialization)

Format the card before recording a picture with this unit.

Since data cannot be recovered after formatting, make sure to back up necessary data in advance.

Select the menu. (P24)

• Confirmation screen is displayed. It is executed when [Yes] is selected.

### Attaching/Removing the Lens

· Change lenses where there is not a lot of dirt or dust.

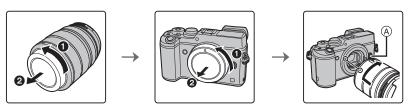

- Do not press the lens release button (A) when you attach a lens.
- Detaching the lens
- 1 Attach the lens cap.
- While pressing on the lens release button (B), rotate the lens toward the arrow until it stops and then remove.

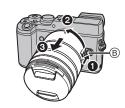

### **Opening the Monitor**

At the time when this camera is purchased, the monitor is stowed in the camera body. Bring out the monitor as shown below.

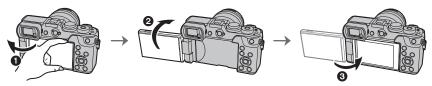

- 1 Open the monitor. (Maximum 180°)
- 2 It can be rotated 180° forward.
- 3 Return the monitor to its original position.
- Only rotate the monitor after opening it wide enough, and be careful not to use excessive force as it may be damaged.
- When not using the monitor it is recommended that you close it with the screen facing inward to prevent dirt and scratches.

### Setting Date/Time (Clock Set)

- The clock is not set when the camera is shipped.
- 1 Turn the camera on.
- 2 Press [MENU/SET].
- 3 Press ▲/▼ to select the language, and press [MENU/ SET].
- 4 Press [MENU/SET].
- 5 Press ◄/► to select the items (year, month, day, hour, minute), and press ▲/▼ to set.

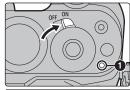

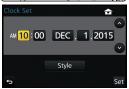

- 6 Press [MENU/SET] to set.
- 7 When [The clock setting has been completed.] is displayed, press [MENU/SET].
- 8 When [Please set the home area] is displayed, press [MENU/SET].
- 9 Press ◄/► to select the home area, and then press [MENU/SET].

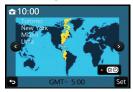

## **Basic Operations**

### **Using the Viewfinder**

### Adjusting the angle of the viewfinder

You can record images from a variety of angles by adjusting the angle of the viewfinder.

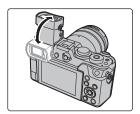

### Taking pictures at a low angle

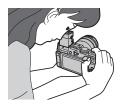

- Be careful not to catch your finger, etc. in the viewfinder.
- When adjusting the angle of the viewfinder, be careful not to apply too much force, as this may cause malfunction.
- Return the viewfinder to its original position completely when the camera is not in use.
- When the viewfinder surface becomes dirty, remove the Eyecup, blow away the dust with a blower (commercially available), and wipe the surface lightly with a dry, soft cloth.
- Use of an external flash (optional) will limit the maximum angle to which the viewfinder can be adjusted.

### Diopter adjustment

Adjust the diopter to suit your vision so that you can see the characters displayed in the viewfinder clearly.

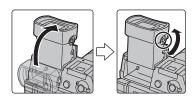

### Shutter button (Taking pictures)

The shutter button works in two steps. To take a picture, press it.

### Press the shutter button halfway to focus.

- (A) Aperture value
- (B) Shutter speed
- © Focus indication
- Aperture value and shutter speed are displayed.
   (It will flash in red if the correct exposure is not achieved, except when set to flash.)
- Once the subject is in focus, the focus indication is displayed.
   (When the subject is not in focus, the indication flashes.)

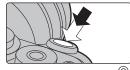

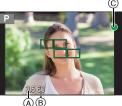

Press the shutter button fully (push it in further), and take the picture.

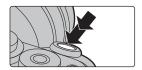

- When the image is correctly focused, the picture will be taken, since the [Focus/Release Priority] is set initially to [FOCUS].
- The focus range is different depending on the lens used.
- Even during menu operation or image playback, if you press the shutter button halfway, you
  can instantly set the camera ready for recording.

### Motion picture button (Recording motion pictures)

Press the motion picture button to start and stop recording a motion picture.

## Start recording by pressing the motion picture button.

• Release the motion picture button right after you press it.

Stop the recording by pressing the motion picture button again.

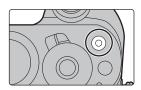

### Mode dial (Selecting a Recording Mode)

### Select the mode by rotating the mode dial.

• Rotate the mode dial slowly to select the desired mode.

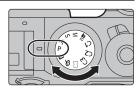

| A        | Intelligent Auto Mode (P26) The subjects are recorded using settings automatically selected by the camera.                                 |  |  |
|----------|----------------------------------------------------------------------------------------------------|--|--|
| ď        | Intelligent Auto Plus Mode (P26) Allows you to adjust the brightness (Exposure) and color hue when in Intelligent Auto Mode.               |  |  |
| Р        | Program AE Mode Records at the aperture value and shutter speed set by the camera.                                                         |  |  |
| Α        | Aperture-Priority AE Mode The shutter speed is automatically determined by the aperture value you set.                                     |  |  |
| S        | Shutter-Priority AE Mode The aperture value is automatically determined by the shutter speed you set.                                      |  |  |
| M        | Manual Exposure Mode The exposure is adjusted by the aperture value and the shutter speed which are manually adjusted.                     |  |  |
| ₩M       | Creative Video Mode (P28) Records motion pictures with a manually set aperture value and shutter speed.  * You cannot take still pictures. |  |  |
| C1/C2/C3 | Custom Mode Use this mode to take pictures with previously registered settings.                                                            |  |  |
|          | Panorama Shot Mode This mode allows you to take panorama pictures.                                                                         |  |  |
| <b>₽</b> | Creative Control Mode Record while checking the image effect.                                                                              |  |  |

### Cursor buttons/[MENU/SET] button

### Pressing the cursor button:

Selection of items or setting of values etc., is performed. Pressing [MENU/SET]:

Confirmation of setting contents, etc., is performed.

 This owner's manual express the up, down, left, and right of the cursor button as ▲/▼/◄/▶

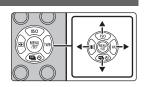

### Front Dial/Rear Dial

### Rotating:

### Selection of items or setting of values is performed during the various settings.

• This owner's manual describes operations of the front dial/rear dial as follows:

e.g.: When rotating the front dial to the left or right

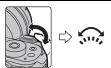

e.g.: When rotating the rear dial to the left or right

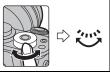

Allows you to set the aperture, shutter speed, and other settings when in  $\, P \, / \, A \, / \, S \, / \, M \,$  modes.

| Mode dial                     | de dial Front dial Rea |                |
|-------------------------------|------------------------|----------------|
| P Program Shift Program Shift |                        | Program Shift  |
| Α                             | Aperture value         | Aperture value |
| S Shutter speed Shutter speed |                        | Shutter speed  |
| М                             | Aperture value         | Shutter speed  |

• In [Dial Set.] in the [Custom] menu, you can change the operation methods of the rear dial and front dial.

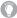

## Temporarily changing the items assigned to the front/rear dials ([Dial Operation Switch])

You can temporarily change the items assigned to the front/rear dials using the function button to which [Dial Operation Switch] is assigned.

[Dial Operation Switch] is assigned to [Fn13] at the time of purchase. (P25)

 You can set the items to be assigned temporarily to the front/rear dials in [Dial Operation Switch Setup] in [Dial Set.] in the [Custom] menu.

### 1 Press [Fn13] (A).

 A guide will be displayed showing the items temporarily assigned to the front/rear dials.

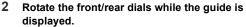

• The settings of the items assigned to the dials will change.

### 3 Press [MENU/SET] and set.

- You can also complete this step by performing either of the operations below:
  - Press the shutter button halfway
  - -Press [Fn13]
- Items that are temporarily assigned to the front/rear dials can be used only while the guide (step 1) or setting screen (step 2) is displayed.

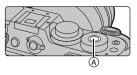

### [LVF] button (Switching the Monitor/Viewfinder)

Press [LVF] to switch between the Monitor and Viewfinder.

- (A) [LVF] button
- B Eye sensor

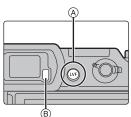

### Press [LVF].

• The monitor/viewfinder will switch as follows:

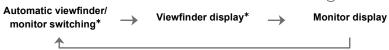

If [Eye Sensor AF] in the [Custom] menu is set to [ON], the camera automatically adjusts the focus as the eye sensor is activated.

### ■ Notes on automatic viewfinder/monitor switching

Automatic viewfinder/monitor switching enables the eye sensor to switch the display to the viewfinder automatically when you bring your eye or an object near it.

### **Touch screen (Touch operations)**

Touch screen of this unit is capacitive. Touch the panel directly with your bare finger.

#### ■ Touch

To touch and release the touch screen.

 When selecting features using the touch screen, be sure to touch the center of the desired icon.

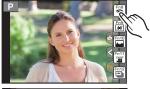

### ■ Drag

A movement without releasing the touch screen.

This can also be used to move to the next image during playback, etc.

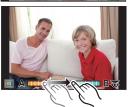

### ■ Pinch (enlarge/reduce)

Pinch the touch screen apart (enlarge) or together (reduce) with two fingers.

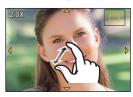

## Setting menu items

1 Press [MENU/SET].

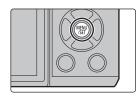

- 2 Press ▲/▼ of the cursor button to select the menu item and press [MENU/SET].
- 3 Press ▲/▼ of the cursor button to select the setting and press [MENU/SET].
  - Depending on the menu item, its setting may not appear or it may be displayed in a different way.

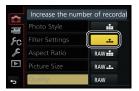

### ■ Switching to other menus

e.g.: Switching to the [Setup] menu from [Rec] menu.

- 1 Press ◀.
- 2 Press ▲/▼ to select a menu selector icon, such as [F].
  - You can also select the menu toggle icons by rotating the front dial.
- 3 Press [MENU/SET].

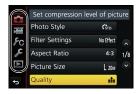

### ■ Close the menu

Press [ $\bigcirc$ / $\bigcirc$ ] or press the shutter button halfway.

## Calling frequently-used menus instantly

### (Quick Menu)

By using the Quick Menu, some of the menu settings can be easily found.

- The features that can be adjusted using Quick Menu are determined by the mode or a display style the camera is in.
- 1 Press [Q.MENU] to display the Quick Menu.
- 2 Rotate the front dial to select the menu item.

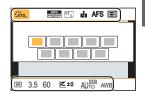

- 3 Rotate the rear dial to select the setting.
- 4 Press [Q.MENU] to exit the menu once the setting is complete.

# Assigning frequently used functions to the buttons (function buttons)

You can assign recording functions, etc. to specific buttons and icons.

1 Select the menu. (P24)

MENU → 
$$F_C$$
 [Custom] → [Fn Button Set]

- 2 Press ▲/▼ to select [Setting in REC mode] or [Setting in PLAY mode] and then press [MENU/SET].
- 3 Press ▲/▼ to select the function button you want to assign a function to and then press [MENU/SET].
- 4 Press ▲/▼ to select the function you want to assign and then press [MENU/SET].
  - Some functions cannot be assigned depending on the function button.

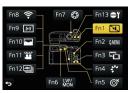

## Taking Pictures using the Automatic Function

### (Intelligent Auto Mode)

Recording Mode: 🔼 🛣

In this mode, the camera makes the optimal settings for the subject and scene, so we recommend it when you wish to leave the settings to the camera and record without thinking about them.

- 1 Set the mode dial to [ ].
  - The camera will switch to either the most recently used of Intelligent Auto Mode or Intelligent Auto Plus Mode.
     At the time of purchase, the mode is set to Intelligent Auto Plus Mode. (P26)
- 2 Align the screen with the subject.
  - When the camera identifies the optimum scene, the icon
    of the scene concerned is displayed in blue for
    2 seconds, after which its color changes to the usual red.
    (Automatic scene detection)

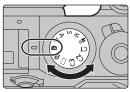

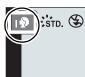

- Switching between Intelligent Auto Plus Mode and Intelligent Auto Mode
- 1 Press [MENU/SET].

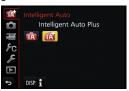

- 2 Press ◀.
- 3 Press ▲/▼ to select the [♠ ] or [♠] tab.
- 4 Press ► to select [ ] or [ ] and then press [MENU/SET].
  - If [DISP.] is pressed, the description of the selected mode will be displayed.

### Recording night scenes ([iHandheld Night Shot])

When [iHandheld Night Shot] is set to [ON] and [M] is detected while taking handheld night shots, pictures of the night scenery will be taken at a high burst speed and composed into a single picture.

This mode is useful if you want to take stunning night shots with minimal jitter and noise, without using a tripod.

### Combining pictures into a single picture with rich gradation ([iHDR])

When [iHDR] is set to [ON] and there is, for example, strong contrast between the background and the subject, multiple still pictures are recorded with differing exposures and combined to create a single still picture rich in gradation.

[iHDR] works automatically as needed. When it does, [HDR] is displayed on the screen.

### Taking a picture with a blurred background (Defocus Control)

Recording Mode: 🕰 🛣

You can easily set the blurriness of the background while checking the screen.

- 1 Press [Fn7] to display the setting screen.
- 2 Set the blurriness by rotating the rear dial.
  - If you press [MENU/SET], you can return to the recording screen.
  - Pressing [Fn7] on the blurriness setting screen will cancel the setting.

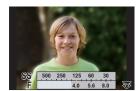

### Recording images by changing the brightness (Exposure) or color tone

Recording Mode: 🚮

This mode enables you to change the brightness (Exposure) and color tone to your preferred settings from the ones set by the camera.

■ Setting brightness (Exposure)

Rotate the exposure compensation dial to select the brightness (Exposure).

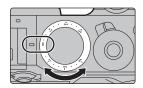

### ■ Setting color

- 1 Press ► to display the setting screen.
- 2 Rotate the rear dial to adjust color.
  - This will adjust the color of the image from a reddish color to a bluish color.
  - Press [MENU/SET] to return to the recording screen.

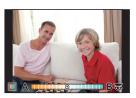

# Recording motion pictures with manually set aperture value/shutter speed (Creative Video Mode)

Recording Mode: Manual Mode:

It is possible to manually change the aperture and shutter speed and record motion pictures.

- **1** Set the mode dial to [≅M].
- 2 Select the menu. (P24)

**MENU**  $\rightarrow$  **■** [Motion Picture]  $\rightarrow$  [Exposure Mode]

- Press ▲/▼ to select [P], [A], [S] or [M], and then press [MENU/SET].
  - The operation for changing the aperture value or shutter speed is the same as the operation for setting the mode dial to P, A, S or M.
- 4 Start recording.
  - Press the motion picture button or the shutter button to start recording a motion picture.
     (Still pictures cannot be taken.)
- 5 Stop recording.
  - Press the motion picture button or the shutter button to stop recording a motion picture.

## **Setting the Picture Quality and Size**

### Setting the aspect ratio of pictures

Applicable modes: PASM C1C2C3 C6

This allows you to select the aspect ratio of the pictures to suit printing or the playback method

 $\mathbf{MENU} \rightarrow \mathbf{\bigcirc} [\mathsf{Rec}] \rightarrow [\mathsf{Aspect Ratio}]$ 

| [4:3]  | [Aspect Ratio] of a 4:3 TV                   |
|--------|----------------------------------------------|
| [3:2]  | [Aspect Ratio] of a 35 mm film camera        |
| [16:9] | [Aspect Ratio] of a high-definition TV, etc. |
| [1:1]  | Square aspect ratio                          |

<sup>•</sup> The ends of the recorded pictures may be cut at printing so check before printing.

### Setting the number of pixels

Applicable modes:  $(A \cap P)(A)(S)(M) = (C1)(C2)(C3) = (6)$ 

Set the number of pixels.

The higher the numbers of pixels, the finer the detail of the pictures will appear even when they are printed onto large sheets.

### When the aspect ratio is [4:3].

| Settings            | Image size |
|---------------------|------------|
| [L] (20M)           | 5184×3888  |
| [ <b>XM</b> ] (10M) | 3712×2784  |
| [ <b>EX</b> S] (5M) | 2624×1968  |

### When the aspect ratio is [16:9].

| Settings            | Image size |
|---------------------|------------|
| [L] (14.5M)         | 5184×2920  |
| [ <b>XM</b> ] (8M)  | 3840×2160  |
| [ <b>EX</b> S] (2M) | 1920×1080  |

### When the aspect ratio is [3:2].

| TTHON the deposit ratio is [e12]. |            |  |
|-----------------------------------|------------|--|
| Settings                          | Image size |  |
| [L] (17M)                         | 5184×3456  |  |
| [ <b>EXM</b> ] (9M)               | 3712×2480  |  |
| [ <b>3</b> XS] (4.5M)             | 2624×1752  |  |

### When the aspect ratio is [1:1].

| Settings              | Image size |  |
|-----------------------|------------|--|
| [L] (14.5M)           | 3888×3888  |  |
| [ <b>■XM</b> ] (7.5M) | 2784×2784  |  |
| [ <b>EXS]</b> (3.5M)  | 1968×1968  |  |

### Setting the compression rate of pictures ([Quality])

Applicable modes: APPASM C1C2C3 C3

Set the compression rate at which the pictures are to be stored.

 $MENU \rightarrow \bigcirc [Rec] \rightarrow [Quality]$ 

| Settings       | File format | Description of settings                                                                                                    |  |
|----------------|-------------|----------------------------------------------------------------------------------------------------|--|
| [ <b>=±=</b> ] |             | A JPEG image in which image quality was given priority.                                                                       |  |
| [_2_]          | JPEG        | A standard image quality JPEG image. This is useful for increasing the number of shots without changing the number of pixels. |  |
| [RAW:::]       | RAW+JPEG    | You can record a RAW image and a JPEG image ([===] or [_===]) simultaneously.                                                 |  |
| [RAW]          | RAW         | You can only record RAW images.  [RAW] images are recorded with a smaller data volume than [RAWin] or [RAWin].                |  |

- RAW images are always recorded in the [4:3] (5184×3888) aspect ratio regardless of the aspect ratio at the time of recording.
- When you delete an image recorded with [RAW♣♣] or [RAW♣♣], both the RAW and JPEG images will be deleted simultaneously.
- When you play back an image recorded with [RAW], gray areas corresponding to the aspect ratio at the time of recording are displayed.
- You can process RAW images in [RAW Processing] in the [Playback] menu. (P42)
- To process and edit RAW files on a PC, use the software "SILKYPIX Developer Studio" by Ichikawa Soft Laboratory on the DVD (supplied).

## **Adjusting Focus Manually**

Applicable modes: M P A S M M C1 C2 C3 C

Use this function when you want to fix the focus or when the distance between the lens and the subject is determined and you do not want to activate Auto Focus.

## When using an interchangeable lens (H-FS14140) with a focus ring

Rotate to (A) side:

Focuses on nearby subject

Rotate to 3 side:

Focuses on faraway subject

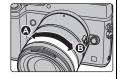

- 1 Set the focus mode lever to [MF].
- 3 Press ▲/▼/◄/▶ to adjust the focus position, and press [MENU/SET].
  - The assist screen is displayed, enlarging the area. (MF Assist)
  - Pressing [DISP.] resets the focus position back to the center.

## 4 Adjust the focus.

- (A) Indicator for ∞ (infinity)
- MF Assist (enlarged screen)
- © Peaking
- MF Guide
- The in-focus portions will be highlighted. (Peaking)
- You can check whether the point of focus is to the near side or to the far side. (MF Guide)

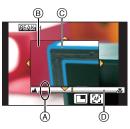

You can perform the following operations:

| Button operation         | Touch operation | Touch operation Description of operation             |  |
|--------------------------|-----------------|------------------------------------------------------|--|
| <b>▲</b> /▼/ <b>⋖</b> /▶ | Dragging        | Moves the enlarged area                              |  |
|                          | Pinching out/in | Enlarges/reduces the screen in small steps.          |  |
| <b>~</b>                 | -               | Enlarges/reduces the screen in large steps.          |  |
| -                        |                 | Switches the enlarged display (windowed/full screen) |  |
| [DISP.]                  | [Reset]         | Resets the area to be enlarged back to the center.   |  |

### 5 Press the shutter button halfway.

- The assist screen will close. The recording screen will be displayed.
- You can also close the assist screen by pressing [MENU/SET].

### **Select a Drive Mode**

Applicable modes:  $\[ A \] PASM = C1C2C3 \]$ 

You can change what the camera will do when you press the shutter button.

1 Press ▼ (**⑤**).

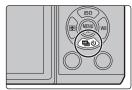

- Press **◄/▶** to select the drive mode, and then press [MENU/SET].
  - A Drive mode

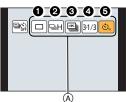

| • [Single]                | When the shutter button is pressed, only one picture is recorded.                                                                           |
|---------------------------|----------------------------------------------------------------------------------------------------|
| ② [Burst]                 | Recordings are made in succession while the shutter button is pressed.                                                                      |
| <b>③</b> [4K PHOTO] (P33) | When the shutter button is pressed, a 4K photo is recorded.                                                                                 |
| ♠ [Auto Bracket]          | Each time the shutter button is pressed, recordings are made with different exposure settings according to the Exposure Compensation range. |
| ⑤ [Self Timer]            | When the shutter button is pressed, recording takes place after the set time has elapsed.                                                   |

■ To cancel Burst/4K PHOTO/Auto Bracket/Self Timer Select [ ] ([Single]) or [ ] from among the drive modes.

## **Recording 4K Photos**

Applicable modes: M P A S M C1 C2 C3 C 6

Press the shutter button to record a 4K photo. You can select the desired moment from a burst of pictures taken at 30 frames/second and save that moment as a picture of 8 million pixels (approx.).

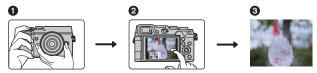

- Record a 4K photo.
- Select and save pictures. 3 The picture is complete.
- Use a UHS Speed Class 3 card to record 4K photos. (P16)
- When recording 4K photos, the angle of view is narrower.
- Press ▼ (圖心).
- Press **◄/▶** to select 4K Photo icon ([ ], etc.), and then press  $\blacktriangle$ .

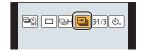

- Select the recording method with **◄/▶**, and then press [MENU/SET].
  - Settings will be optimized for 4K photo recording. The recording method is set to [ 🕮 1] ([4K Burst]) by default.

### For capturing the best shot of a fast-moving subject Burst recording is performed while the shutter button is pressed and held [4K Burst]\*1,2 A Press and hold (B) Recording is performed Press the button fully slightly in advance. Recording starts approximately 0.5 seconds after it has been pressed fully. For capturing unpredictable photo opportunities Burst recording starts when the [4K Burst(S/S)]\*1,2 shutter button is pressed and stops "S/S" is an when pressed again. abbreviation of © Start (First) "Start/Stop". Stop (Second)

(E) Recording is performed

### [ﷺ] [4K Pre-Burst]

## For recording as needed whenever a photo opportunity arises

Burst recording is performed for approximately 1 second before and after the moment that the shutter button is pressed.

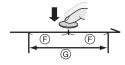

- (F) Approximately 1 second
- Recording is performed

When the drive mode is set to [ ] [(4K Pre-Burst]), the battery drains faster and the camera temperature rises. Select [ ] ([4K Pre-Burst]) only when recording.

- \*1 When the ambient temperature is high or continuous recording is performed, the camera may display [ and stop the recording to protect itself. Wait until the camera cools down.
- \*2 Recording will continue without interruption even when the file size exceeds 4 GB, but the file will be divided and saved/played back separately.

### 4 Press the shutter button to perform recording.

- After the 4K burst photo recording, a 4K burst file will be saved.
   4K burst files are saved as motion pictures in MP4 format.
- When [Auto Review] is enabled, the picture selection screen will be displayed automatically.

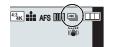

### Selecting pictures from 4K burst file and saving

- . The picture will be saved in JPEG format.
- The picture will be saved with recording information (Exif information), including its shutter speed, aperture and ISO sensitivity information.

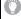

Setting [Playback Mode] in the [Playback] menu to [4K PHOTO] enables you to play back only 4K burst files and pictures created from them.

• For details, refer to the "Owner's Manual for advanced features (PDF format)".

## Image Stabilizer

The camera can activate either the In-Lens Image Stabilizer or In-Body Image Stabilizer, or it can activate both of them and reduce jitter even more effectively. (Dual I.S.) For motion picture recording, the 5-Axis Hybrid Image Stabilizer is available. It uses both

For motion picture recording, the 5-Axis Hybrid Image Stabilizer is available. It uses both the optical stabilizer of the lens and the electronic stabilizer of the camera's sensor.

• The image stabilizers to be activated differ depending on your lens. The icon for the currently activated image stabilizer is displayed on the recording screen.

|                                                                                                    | When taking pictures               | When recording motion pictures |
|----------------------------------------------------------------------------------------------------|------------------------------------|--------------------------------|
| Panasonic lenses compatible with Dual I.S. (Based on the Micro Four Thirds System standard) • For the latest information on compatible                                             | Lens + Body<br>(Dual I.S.)((順)/(順) | Lens ([編])                     |
| lenses, please refer to our website.  • If [ [ DUAL ] ] or [ [ DUAL ] ] is not displayed even when a compatible lens is used, update the lens firmware to the latest version. (P9) |                                    | 5-Axis Hybrid<br>(輸)*          |
| Lenses compatible with the image stabilizer function                                                                                                    | LENS LENS                          | Lens (((LENS))                 |
| (Based on the Micro Four Thirds System standard/Four Thirds System standard)                                                                                                    | Lens ((山)) / (山);                  | 5-Axis Hybrid                  |
| Lenses not compatible with the image stabilizer function (Based on the Micro Four Thirds System standard/Four Thirds System standard)                                              | Body(《幽》)/(幽》)                     |                                |
| When using a Leica lens mount adaptor (optional) or mount adaptor made by another manufacturer • Set [Shoot w/o Lens] to [ON].                                                     |                                    | <b>(</b> (( <b>(((()))</b> )   |

<sup>\*</sup> When [E-Stabilization (Video)] is set to [ON]

Applicable modes: M PASM C1C2C3 6

• When using an interchangeable lens with O.I.S. switch (such as H-FS14140), stabilizer function is activated if the O.I.S. switch of the lens is set to [ON]. ([((山))] is set at the time of purchase)

### 1 Select the menu. (P24)

| MENU -> | [Rec] → [Stabilizer]   |  |
|---------|------------------------|--|
| MENU    | U [itee] > [ottomizer] |  |

## 2 Press ▲/▼ to select the item and then press [MENU/SET].

| [Operation<br>Mode]           | [(( <b>(()</b> ))]<br>([Normal])                                                                                                    | Vertical and horizontal shake are compensated for.                                                                                                    |
|-------------------------------|----------------------------------------------------------------------------------------------------|----------------------------------------------------------------------------------------------------|
|                               | [(( <b>W</b> ))]<br>([Panning])                                                                                                    | Camera shake is corrected for up/down movements. This mode is ideal for panning (a method of taking pictures which involves turning the camera to track the movements of a subject which continues to move in a fixed direction). |
|                               | [OFF]                                                                                                    | [Stabilizer] does not work.  • When using a lens with an O.I.S. switch, set the switch to [OFF].                                                                                                    |
| [E-Stabilizat<br>ion (Video)] | Jitter during motion picture recording is corrected along the vertical, horizontal, roll, pitch, and yaw axes (5-Axis Hybrid Image Stabilizer). [ON]/[OFF]  • When [ON] is selected, the angle of view of recorded motion pictures may become narrower.                                                                                                    |                                                                                                    |
| [Focal<br>Length Set]         | If your lens is compatible with the In-Body Image Stabilizer and the focal length is not set automatically, you can set it manually.  • When a manually selected focal length is set, a confirmation screen asking you to change the focal length setting is displayed after you turn on the camera. Selecting [Yes] allows you to set [Focal Length Set] in [Stabilizer]. |                                                                                                    |

<sup>·</sup> Exit the menu after it is set.

### Setting the focal length of a lens

1 Select the menu. (P24)

 $\textcolor{red}{\texttt{MENU}} \rightarrow \textcolor{red}{\spadesuit} \texttt{ [Rec]} \rightarrow \texttt{[Stabilizer]} \rightarrow \texttt{[Focal Length Set]}$ 

- 2 Select the focal length of your lens with **◄/▶**.
  - A focal length ranging from 8 mm to 1000 mm can be set.
  - Set a focal length written on the body of your lens, etc.
- 3 Press [MENU/SET].

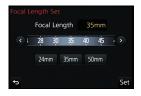

### **Recording Motion Picture**

Applicable modes: PASM C1C2C3 6

This camera can record full high definition motion pictures compatible with the AVCHD format or motion pictures recorded in MP4.

In addition, the camera can record 4K motion pictures in MP4. (P39) Audio will be recorded in stereo.

# 1 Start recording by pressing the motion picture button.

- Elapsed recording time
- Available recording time
- Recording of motion picture appropriate for each mode is possible.
- The recording state indicator (red) © will flash while recording motion pictures.
- If no operation is performed, part of the information on the screen will gradually become darker after approximately 10 seconds has passed, and will no longer be displayed after approximately 1 minute has passed.

Pressing the [DISP.] button or touching the monitor will make the display reappear.

This operation is to prevent screen burn-in and is not a malfunction.

· Release the motion picture button right after you press it.

### 2 Stop the recording by pressing the motion picture button again.

 Still picture recording is also possible during the motion picture recording by fully pressing the shutter button.

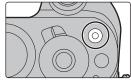

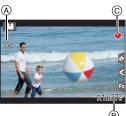

- When the ambient temperature is high or motion picture is recorded continuously, the camera may display [ & ] and stop the recording to protect itself. Wait until the camera cools down.
- It is recommended to use a fully charged battery or AC adaptor (DMW-AC10PP: optional) when recording motion pictures.
- If while recording motion pictures using the AC adaptor (DMW-AC10PP: optional) the power supply is cut off due to a power cut or if the AC adaptor (DMW-AC10PP: optional) is disconnected etc., the motion picture will not be recorded.
- These times are for an ambient temperature of 23 °C (73.4 °F) and a humidity of 50%RH. Please be aware that these times are approximate.
- Actual recordable time is the time available for recording when repeating actions such as turning this unit on and off, starting/stopping recording, etc.
- MP4 motion pictures with a [Rec Quality] size of [FHD], [HD] or [VGA]: Recording stops when the continuous recording time exceeds 29 minutes and 59 seconds or the file size exceeds 4 GB.
- Since the file size becomes larger with [FHD], recording with [FHD] will stop before 29 minutes 59 seconds.
- MP4 motion pictures with a [Rec Quality] size of [4K]:
   You can continue recording without interruption even if the file size exceeds 4 GB, but the motion picture file will be divided and recorded/played back separately.

### ■ Setting the format, size and recording frame rate

| $MENU \rightarrow$ | ■ [Motion Picture] → [Rec Format] |
|--------------------|-----------------------------------|
|                    |                                   |

| [AVCHD] | This data format is suitable for when playing back on a high-definition TV, etc. |
|---------|----------------------------------------------------------------------------------|
| [MP4]   | This data format is suitable for when playing back on a PC, etc.                 |

 $\blacksquare \quad \blacksquare \quad [Motion \ Picture] \rightarrow [Rec \ Quality]$ 

### When [AVCHD] is selected

| Item           | Size      | Recording frame rate | Sensor output    | Bit rate |
|----------------|-----------|----------------------|------------------|----------|
| [FHD/28M/60p]* | 1920×1080 | 60p                  | 60 frames/second | 28 Mbps  |
| [FHD/17M/60i]  | 1920×1080 | 60i                  | 60 frames/second | 17 Mbps  |
| [FHD/24M/30p]  | 1920×1080 | 60i                  | 30 frames/second | 24 Mbps  |
| [FHD/24M/24p]  | 1920×1080 | 24p                  | 24 frames/second | 24 Mbps  |

\* AVCHD Progressive

### When [MP4] is selected

| Item          | Size      | Recording frame rate | Sensor output    | Bit rate |
|---------------|-----------|----------------------|------------------|----------|
| [4K/100M/30p] | 3840×2160 | 30p                  | 30 frames/second | 100 Mbps |
| [4K/100M/24p] | 3840×2160 | 24p                  | 24 frames/second | 100 Mbps |
| [FHD/28M/60p] | 1920×1080 | 60p                  | 60 frames/second | 28 Mbps  |
| [FHD/20M/30p] | 1920×1080 |                      |                  | 20 Mbps  |
| [HD/10M/30p]  | 1280×720  | 30p                  | 30 frames/second | 10 Mbps  |
| [VGA/4M/30p]  | 640×480   |                      |                  | 4 Mbps   |

### Recording motion pictures in 4K

Applicable modes: ♠ PASM MC1C2C3 = ₺

You can create finely-detailed motion pictures in 4K by recording motion pictures with their size set to [4K] in [Rec Quality].

- When recording motion pictures in 4K, use a card rated as UHS Speed Class 3. (P16)
- The angle of view of motion pictures in 4K is narrower than those of motion pictures in other sizes

### To record motion pictures in 4K:

- Set [Rec Format] in the [Motion Picture] menu to [MP4]. (P38)
- Set [Rec Quality] in the [Motion Picture] menu to [4K/100M/30p] or [4K/100M/24p]. (P38)
- 3 Start recording by pressing the motion picture button.
- 4 Stop the recording by pressing the motion picture button again.

### **Playing Back Pictures**

**1** Press [▶].

2 Press **◄/▶**.

◄: Play back the previous picture

➤: Play back the next picture

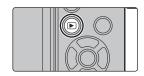

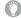

### Sending an image to a web service

If you press ▼ when displaying images one by one, you can easily send an image to a web service.

• For details, refer to the "Owner's Manual for advanced features (PDF format)".

### **Playing Back Motion Pictures**

This unit was designed to play motion pictures using the AVCHD and MP4 formats.

 Motion pictures are displayed with the motion picture icon ([ ].

### Press ▲ to play back.

(A) Motion picture recording time

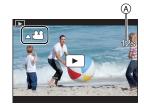

### ■ Operations during Motion Picture Playback

| Button operation | Touch operation | Description of operation                |
|------------------|-----------------|-----------------------------------------|
| <b>A</b>         | <b>&gt;/11</b>  | Play/Pause                              |
|                  | 44              | Fast rewind*1                           |
| •                | <b>411</b>      | Frame-by-frame rewind (while pausing)*2 |
| źw.              |                 | Reduce volume level                     |

| Button operation | Touch operation | Description of operation               |
|------------------|-----------------|----------------------------------------|
| ▼                |                 | Stop                                   |
|                  | -               | Fast forward*1                         |
| •                | IIÞ             | Frame-by-frame forward (while pausing) |
| <b>~</b>         | +               | Increase volume<br>level               |

- \* 1 The fast forward/rewind speed increases if you press ▶/◀ again.
- \* 2 When a motion picture recorded with [AVCHD] is rewound frame-by-frame, its frames will be shown in intervals of approximately 0.5 seconds.
- If you press [MENU/SET] during a pause, you can create a picture from a motion picture.

### **Deleting Pictures**

Once deleted, pictures cannot be recovered.

### To delete a single picture

- 1 In Playback Mode, select the picture to delete and then press [m].
  - The same operation can be performed by touching [ im ].

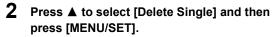

Confirmation screen is displayed.
 Picture is deleted by selecting [Yes].

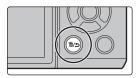

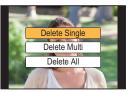

### To delete multiple pictures (up to 100\*) or all the pictures

- Picture groups are treated as a single picture.
   (All the pictures in the selected picture group will be deleted.)
  - 1 In Playback Mode, press [ 面].
  - 2 Press ▲/▼ to select [Delete Multi] or [Delete All] and then press [MENU/SET].
    - [Delete All] → Confirmation screen is displayed.
       Pictures are deleted by selecting [Yes].
    - It is possible to delete all pictures except the ones set as favorite when [All Delete Except Favorite] is selected with the [Delete All] set.
  - 3 (When [Delete Multi] is selected) Press ▲/▼/◄/► to select the picture, and then press [MENU/SET] to set. (Repeat this step.)
    - [面] appears on the selected pictures.

      If [MENU/SET] is pressed again, the setting is canceled.

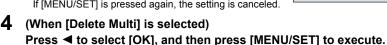

Confirmation screen is displayed.
 Pictures are deleted by selecting [Yes].

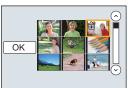

### Using the [Playback] Menu

### [RAW Processing]

You can process the pictures taken in RAW format. The processed pictures will be saved in JPEG format. You can check how effects are applied to each picture while processing it.

1 Select the menu. (P24)

- 2 Select RAW images with ◀/▶, and then press [MENU/ SET1.
- 3 Press **▲**/▼ to select an item.

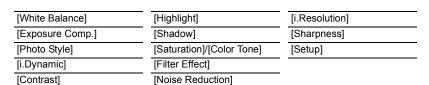

- 4 Press [MENU/SET] and set.
  - · The setting method differs according to the item.
- 5 Press [MENU/SET].
  - This operation returns you to the screen in step 3. To set other items, repeat steps 3 through 5.
- 6 Select [Begin Processing] with **△/▼**, and then press [MENU/SET].
  - Confirmation screen is displayed. It is executed when [Yes] is selected.

    Exit the menu after it is executed.

#### ■ How to set each item

When you select an item, the setting screen will be displayed.

| Button operation | Touch operation | Description of operation                                                                                |
|------------------|-----------------|----------------------------------------------------------------------------------------------------|
| <b>√/</b>        | Dragging        | Selects a setting.                                                                                      |
| <b>A</b>         | [WB K<br>Set]   | Displays the screen that lets you set the color temperature. (only when [White Balance] is set to [ 版]) |
| ▼ [Adjust.]      |                 | Displays the screen that lets you fine-adjust the White Balance. (only when [White Balance] is set)     |
| [DISP.]          | [DISP.]         | Displays the comparison screen.                                                                         |
| [MENU/SET]       | [Set]           | Sets the adjusted level and returns you to the item selection screen.                                   |

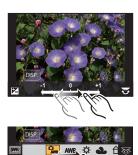

- When [Noise Reduction], [i.Resolution] or [Sharpness] is selected, the comparison screen cannot be displayed.
- If you touch the picture twice, the picture will be enlarged. If you touch the picture twice when it is enlarged, it will be reduced to the original size.

On the comparison screen, you can use the following operations to make adjustments:

A Current setting

| Button operation     | Touch operation | Description of operation                                              |
|----------------------|-----------------|-----------------------------------------------------------------------|
| <b>√</b> /► Dragging |                 | Selects a setting.                                                    |
| [DISP.]              | [DISP.]         | Returns you to the setting screen.                                    |
| [MENU/SET]           | [Set]           | Sets the adjusted level and returns you to the item selection screen. |

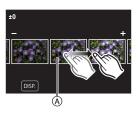

• If you touch the picture at the center, it will be enlarged. If you touch [5], the picture will be reduced to the original size.

### [Setup] setting

When you select an item, the screen that asks you to select [Reinstate Adjustments], [Color Space], or [Picture Size] will be displayed.

- Press ▲/▼ to select an item, and press [MENU/SET].
  - If you select [Reinstate Adjustments], a confirmation screen will be displayed. Selecting [Yes] will execute the operation and return you to the item selection screen.
- 2 Press ▲/▼ to select a setting, and press [MENU/SET].

## What you can do with the Wi-Fi® function

The camera cannot be used to connect to a public wireless LAN connection.

### Controlling with a Smartphone/Tablet (P45)

- Recording with a smartphone (P48)
- Playing back pictures in the camera (P48)
- · Saving images stored in the camera (P49)
- Sending images to an SNS (P49)
- Writing location information on images stored in the camera (P50)
- Combining motion pictures recorded with Snap Movie according to your preference on a smartphone (P51)

Displaying pictures on a TV Printing Wirelessly When sending images to AV device When sending images to PC Using Web services

This owner's manual refer to both smartphones and tablets as "smartphones" from this point on unless noted otherwise.

• For details, refer to the "Owner's Manual for advanced features (PDF format)".

### ■ About the [Wi-Fi] button

In this owner's manual, a function button to which [Wi-Fi] is assigned is referred to as the [Wi-Fi] button. (At the time of purchase, [Wi-Fi] is assigned to [Fn8].)

• Refer to P25 for details about the function button.

### Steps for pressing [Wi-Fi]

- 1 Touch [ℍ].
- 2 Touch [♠ ].

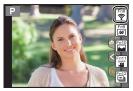

### Controlling with a Smartphone/Tablet

### Installing the smartphone/tablet app "Image App"

The "Image App" is an application provided by Panasonic.

· os

App for Android<sup>TM</sup>: Android 4.0 or higher App for iOS: iOS 6.0 or higher

(Please note that the iPhone 3GS is not supported.)

- 1 Connect the smartphone to a network.
- 2 (Android) Select "Google Play™ Store".

(iOS) Select "App Store SM".

- 3 Enter "Panasonic Image App" or "LUMIX" into the search box.
- 4 Select "Panasonic Image App"

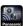

and install it

- · Use the latest version.
- Supported OSs are current as of July 2015 and are subject to change.
- Read the [Help] in the "Image App" menu for further details on how to operate.
- When you operate the "Image App" on the smartphone that is connected to the camera via Wi-Fi, [Help] in the "Image App" may not be displayed depending on the smartphone. In this case, after terminating the connection to the camera, reconnect the smartphone to a mobile phone network such as the 3G or LTE network or to a Wi-Fi router, and then display [Help] in the "Image App".
- Some of the screens and information provided in this owner's manual may differ from your device depending on the supported OS and "Image App" version.
- The service may not be able to be used properly depending on the type of smartphone being used. For information on the "Image App", refer to the support site below.

### http://panasonic.jp/support/global/cs/dsc/

(This Site is English only.)

 When downloading the app on a mobile network, high packet communication fees may be incurred depending on the details of your contract.

### Connecting to a smartphone/tablet

### For both iOS devices (iPhone/iPod touch/iPad) and Android devices

### Connecting without using the password

You can easily set up a direct connection to your smartphone without entering a password.

1 Select the menu on the camera. (P24)

- When the camera is ready to be connected to the smartphone, the SSID is displayed.
  - (A) SSID
- You can also display the information by pressing [Wi-Fi] on the camera.
- 2 Turn on the Wi-Fi function in the setting menu of the smartphone.
- 3 On the Wi-Fi setting screen of the smartphone, select the SSID displayed on the camera.
- 4 On the smartphone, start "Image App".
- 5 When the connection confirmation screen is displayed on the camera, select [Yes] to connect. (For first time connection only)

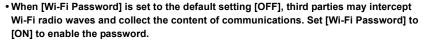

• For details, refer to the "Owner's Manual for advanced features (PDF format)".

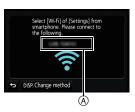

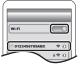

### When using an Android device

### Setting up a connection using the NFC function

### ■ Compatible models

This function can be used with the NFC compatible device with Android. (excluding some models)

- For information on the operation and settings of NFC-compatible smartphones, refer to the operating instructions of your device.
- If [[]] is not displayed on the smartphone, the NFC function of the smartphone is disabled. Read the operating instructions of your smartphone and enable it.
- 1 On the smartphone, start "Image App".
  - If a message appears stating that a camera search is in progress, close the message.
- While [[8]] is displayed on the screen of the smartphone, touch the smartphone to [[8]] of the camera.
- 3 When the connection confirmation screen is displayed on the camera, select [Yes].
- 4 Touch the smartphone to [3] of the camera again.
  - Steps 3 through 4 are not required from the second time on.

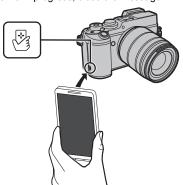

### For both iOS devices (iPhone/iPod touch/iPad) and Android devices

### Terminating the connection

After use, terminate the connection to the smartphone.

Select the camera's menu items to terminate the Wi-Fi connection.

$$\boxed{\mathsf{MENU}} \to \mathbf{\cancel{F}} \ [\mathsf{Setup}] \to [\mathsf{Wi-Fi}] \to [\mathsf{Wi-Fi} \ \mathsf{Function}]$$

- Confirmation screen is displayed. It is ended when [Yes] is selected.
- You can also terminate the connection by pressing [Wi-Fi] on the camera.
- 2 On the smartphone, close "Image App".

(If you are using an iOS device)

On the screen of "Image App", press the home button to close the app.

(If you are using an Android device)

On the screen of "Image App", press the return button twice to close the app.

### Taking images via a smartphone/tablet (remote recording)

- Connect to a smartphone. (P46)
- Operate the smartphone.

  - Record an image.
    - The recorded images are saved in the camera.
    - · Some settings are not available.

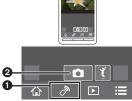

### Playing back images in the camera

- Connect to a smartphone. (P46)
- 2 Operate the smartphone.

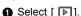

2 Touch the image to enlarge it.

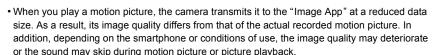

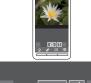

### Saving images stored in the camera

- 1 Connect to a smartphone. (P46)
- 2 Operate the smartphone.

û ୬ 🗈 🖽

- Select [ ▶ ].
- 2 Touch and hold an image, and drag it to save it.
- The function can be assigned to the top, bottom, left or right according to your preference.
- Pictures in RAW format, AVCHD motion pictures, MP4 motion pictures with a [Rec Quality] size
  of [4K], and 4K burst files cannot be saved.
- 3D pictures (MPO format) will be saved as 2D pictures (JPEG format).

### Using the NFC function to easily transfer images on the camera

The NFC function is not available for iOS devices (iPhone/iPod touch/iPad).

- 1 Play back the picture in the camera.
- 2 Launch "Image App" on the smartphone.
  - If a message appears stating that a camera search is in progress, close the message.
- 3 While [戌] is displayed on the connection screen of the "Image App", touch the smartphone to [戌] of the camera.
  - If a connection attempt by touching fails, restart the "Image App", and then display the screen in step 2 again.
  - To transfer more than one image, repeat steps
     1 and 3.

(They cannot be transferred as a batch.)

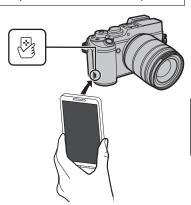

### Sending images in the camera to an SNS

- 1 Connect to a smartphone. (P46)
- 2 Operate the smartphone.
  - Select [ ▶ ].
  - 2 Touch and hold an image, and drag it to send it to an SNS, etc.
    - The image is sent to a web service such as an SNS.
- The function can be assigned to the top, bottom, left or right according to your preference.

# Adding location information to images stored in the camera from a smartphone/tablet

You can send location information acquired with a smartphone to the camera. After sending the information, you can also write it on images stored in the camera.

- Start recording location information
- Start recording images
- **3** Finish recording the location information
- Sending and writing location information

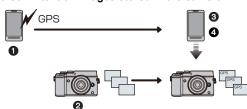

### ■ Operate the smartphone

- 1 Connect to a smartphone. (P46)
- 2 Select [ 4 ].
- 3 Select [Geotagging].
- 4 Select an icon.

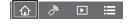

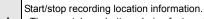

×

The smartphone battery drains faster while location information is being recorded.
 When recording of location information is not necessary, stop it.

o T Sending and writing location information.

- Follow the on-screen messages to operate the smartphone.
- Images with location information are indicated with [ GPS].

# Combining motion pictures recorded with Snap Movie according to your preference on a smartphone/tablet

Using a smartphone, you can combine motion pictures recorded with the camera's [Snap Movie] function. Music can be added to motion pictures to be combined. In addition, you can save the combined motion picture or upload it on a web service.

- 1 Connect to a smartphone. (P46)
- 2 Operate the smartphone.
  - Select [ ♠ ].
  - 2 Select [Snap Movie].

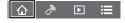

- [Snap Movie] motion pictures with recent recording dates will be selected and automatically sent to the smartphone.
- When motion pictures with recent recording dates are not available, a screen that lets you select motion pictures will be displayed. Select motion pictures and send them.
- Edit the motion pictures.
  - Read the [Help] in the "Image App" menu for further details on how to operate.
- [Snap Movie] of the "Image App" requires a smartphone that supports Android OS 4.3 or higher.
- The iPhone 4 and iPod touch (4th generation) do not support [Snap Movie] of the "Image App".

### About the supplied software

The supplied DVD includes the following software. Install the software on to your computer before use.

- PHOTOfunSTUDIO 9.7 PE (Windows Vista/Windows 7/Windows 8/Windows 8.1)
- SILKYPIX Developer Studio 4.3 SE

(Windows Vista/Windows 7/Windows 8/Windows 8.1, Mac OS X v10.6 to v10.10)

For details on how to use the SILKYPIX Developer Studio, refer to the "Help" or the Ichikawa Soft Laboratory's support website:

http://www.isl.co.ip/SILKYPIX/english/p/support/

LoiLoScope 30 day full trial version (Windows Vista/Windows 7/Windows 8/Windows 8.1)

For more information on how to use LoiLoScope, read the LoiLoScope manual available for download at the link below.

Manual URL: http://loilo.tv/product/20

### ■ Installing supplied software

- · Before inserting the DVD, close all running applications.
- 1 Check the environment of your PC.
  - For details about information such as the operating environment or operating method, refer to the "Owner's Manual for advanced features (PDF format)" or the operating instructions for the respective software programs.
- 2 Insert the DVD with the supplied software.
  - If the automatic playback screen is displayed, you can display the menu by selecting and executing [Launcher.exe].
  - In Windows 8/Windows 8.1, you can display the menu by clicking a message that is displayed after inserting the DVD and then selecting and executing [Launcher.exe].
  - You can also display the menu by double-clicking [SFMXXXX] in [Computer] (XXXX differs depending on the model).
- 3 Click [Applications].
- 4 Click on the [Recommended Installation] on the install menu to install.
  - Proceed with installation according to messages appearing on the screen.
- The software compatible with your PC will be installed.
- On the Mac, SILKYPIX can be installed manually.
  - 1 Insert the DVD with the supplied software.
  - 2 Double-click the application folder on the DVD.
  - 3 Double-click on the automatically displayed folder.
- 4 Double-click the icon in the application folder.
- Not available in these cases:
- "PHOTOfunSTUDIO" and "LoiLoScope" are not compatible with Mac.

## **Monitor Display/Viewfinder Display**

• The following images are examples of when the display screen is set to [\_\_\_\_] (monitor style) in the monitor.

### In recording

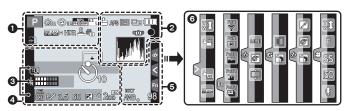

| 0                                                  |                                                           |
|----------------------------------------------------|-----------------------------------------------------------|
| AAPA<br>SM#P                                       | Recording Mode (P21)                                      |
| C1                                                 | Custom settings                                           |
| STD. VIVID NAT<br>MONO SCNY PORT<br>CUST CNED CNEV | Photo Style                                               |
| \$ \$ \$ \$ \$ \$ \$                               | Flash Mode                                                |
| \$2nd ₩L                                           | Flash                                                     |
| MP4<br>EX FHD 60P                                  | Extended Tele Conversion (when recording motion pictures) |
| MP4<br>FHD 60P                                     | Recording format/Recording quality (P38)                  |
| SNAP<br>4SEC                                       | Snap Movie                                                |
| 4:3 L                                              | Picture size/Aspect Ratio (P29)                           |
| 4:3 <sub>m</sub>                                   | Extended Tele Conversion (when taking still pictures)     |

| STD. WIDE                   | Image size (Panorama Shot Mode)              |
|-----------------------------|----------------------------------------------|
| Ø                           | Image effect (filter) adjustment display     |
| EXPS                        | Image effect (filter) setting                |
| Ð                           | Card (displayed only during recording)       |
| 8m30s                       | Elapsed recording time*1 (P37)               |
|                             | Simultaneous recording indicator             |
| LVF/<br>MON <sub>AUTO</sub> | Automatic viewfinder/monitor switching (P23) |
| PEAK H PEAK L               | Peaking                                      |
|                             | Highlight Shadow                             |
| HDR                         | HDR/iHDR (P27)                               |
| <b>=</b>                    | Multi exposure                               |
|                             | Digital Zoom                                 |
| <u>E</u>                    | Electronic shutter                           |
| **o                         | Picture Mode (Photo Priority)                |
|                             | Overheat indicator (P59, 61)                 |

| 0                                  |                                                                |
|------------------------------------|----------------------------------------------------------------|
| = <b>≛= -±</b> - RAW               | Quality (P30)                                                  |
| AFS AFF AFC MF                     | Focus Mode                                                     |
|                                    | AF Mode                                                        |
|                                    | Pull Focus                                                     |
| <b>Q</b>                           | Face Recognition                                               |
| AFL                                | AF Lock                                                        |
|                                    | Burst                                                          |
|                                    | 4K Photo (P33)                                                 |
| ≇B                                 | Auto Bracket                                                   |
| <b>७</b> ₁₀ <b>८</b> ३₀ <b>७</b> ₂ | Self-timer                                                     |
| 4                                  | Battery indication                                             |
| DUAL LENS BODY<br>((山)) ((山)) (山)  | Image Stabilizer (P35)                                         |
| ((合))                              | Jitter alert                                                   |
| •                                  | Recording state (Flashes red.)/<br>Focus (Lights green.) (P20) |
| LOW                                | Focus (Under low illumination)                                 |
| STAR                               | Focus (Starlight AF)                                           |
| <b>?</b>                           | Connected to Wi-Fi                                             |
| l, M                               | Histogram                                                      |
| 0                                  |                                                                |
| Name*2                             |                                                                |
| departure date*3                   | have passed since the                                          |
| Age*2                              |                                                                |
| Location*3                         |                                                                |
| Current date and tim               | e/Travel destination setting*3:                                |
| Exposure meter                     |                                                                |
| Focal distance displa              | ay                                                             |
| Step zoom                          |                                                                |

| <b>4</b>                   |                                                           |
|----------------------------|-----------------------------------------------------------|
|                            | AF area                                                   |
| +                          | Spot metering target                                      |
| +                          | Center marker display                                     |
| <b>७</b> ₁₀ <b>८३₀ ७</b> ₂ | Self-timer*4                                              |
| k HHHH                     | Mic level display                                         |
| Ĭ.                         | Silent Mode                                               |
| 4                          | External Microphone                                       |
| AEL                        | AE Lock                                                   |
| () () • <b>L</b>           | Metering Mode                                             |
| P./                        | Program Shift                                             |
| 3.5                        | Aperture value (P20)                                      |
| 60                         | Shutter speed (P20)                                       |
| <b>=</b> 4.0               | Exposure compensation value                               |
| <b>≱</b> ±0                | Manual Exposure Assistance                                |
| 200                        | ISO sensitivity                                           |
| 6                          |                                                           |
| BKT                        | White Balance Bracket                                     |
| AWB .                      | White Balance Fine Adjustment                             |
|                            | White Balance                                             |
|                            | Color (P27)                                               |
| 98                         | Number of recordable pictures*5                           |
| r20                        | Maximum number of pictures that can be taken continuously |
| R8m30s                     | Available recording time*1,5                              |

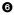

| Touch tab     |                        |                                      |
|---------------|------------------------|--------------------------------------|
|               | ŢŢ                     | Touch zoom                           |
| a             | <b>₽</b> <u>×</u>      | Touch Shutter                        |
| < <           | L <sub>ME</sub>        | Touch AE                             |
|               | BEAK)                  | Peaking                              |
| Fn            | Fn8 Fn9 Fn10 Fn11 Fn12 | Function button (P25)                |
|               |                        | Color (P27)                          |
|               |                        | Defocus control function (P27)       |
|               |                        | Type of defocus ([Miniature Effect]) |
|               |                        | One point color                      |
|               | *                      | Position of the light source         |
| (B) /(B) /(B) |                        | Image effect (filter) adjustment     |
|               | MINI                   | Image effect (filter)                |
|               | F                      | Aperture value (P20)                 |
|               | SS                     | Shutter speed (P20)                  |
|               | ISO                    | ISO sensitivity                      |
|               | <u> </u>               | Microphone level adjustment          |

- \*1 h: hour, m: minute, s: second
- \*2 This is displayed for about 5 seconds when the camera is turned on if the [Profile Setup] setting is set.
- \*3 This is displayed for about 5 seconds when the camera is turned on, after setting the clock and after switching from Playback Mode to Recording Mode.
- \*4 This is displayed during countdown.
- \*5 It is possible to switch the display between the number of recordable pictures and available recording time with the [Remaining Disp.] setting in the [Custom] menu.

### In recording

### On-monitor recording information

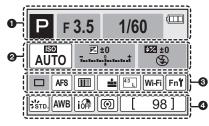

0

| IA IA PAS | Recording Mode (P21) |
|-----------|----------------------|
| F3.5      | Aperture value (P20) |
| 1/60      | Shutter speed (P20)  |
| 4         | Battery indication   |

0

| AUTO                  | ISO sensitivity             |
|-----------------------|-----------------------------|
| 区±0<br>ī              | Exposure compensation value |
|                       | Manual Exposure Assistance  |
| \$ \$@ \$S \$s® \$    | Flash Mode                  |
| <b>±0</b> \$2nd \$ wL | Flash                       |

0

|                    | Single (P32)                    |
|--------------------|---------------------------------|
|                    | Burst                           |
|                    | 4K Photo (P33)                  |
| 3·1/3              | Auto Bracket                    |
| Ů₁0 Č10 Ů2         | Self-timer                      |
| AFS AFF AFC MF     | Focus Mode (P31)                |
| <b>≅</b> (;;     ⊕ | AF Mode                         |
| === -== RAW        | Quality (P30)                   |
| 4:3 L              | Picture size/Aspect Ratio (P29) |
| Wi-Fi              | Wi-Fi (P44)                     |
| Fn¶                | Function button setting (P25)   |

A

| STD. VIVD NAT<br>MONO SCNY PORT<br>CUST CNED CNEV | Photo Style                                               |  |
|---------------------------------------------------|-----------------------------------------------------------|--|
| AWB ☆▲▲☆<br>♥® 및 W                                | White Balance                                             |  |
| ióff                                              | Intelligent Dynamic Range<br>Control                      |  |
| () () • • • • • • • • • • • • • • • • •           | Metering Mode                                             |  |
| 98                                                | Number of recordable pictures                             |  |
| r20                                               | Maximum number of pictures that can be taken continuously |  |
| R8m30s                                            | Available recording time                                  |  |
| ·                                                 | ·                                                         |  |

### Menu list

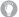

### To display explanations of the menu items.

When [Menu Information] in the [Setup] menu is set to [ON], explanations of the menu items and settings are displayed on the menu screen.

(A) Explanations of the menu

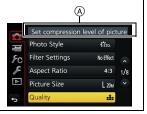

• [Photo Style], [Filter Settings], [AFS/AFF], [Metering Mode], [Highlight Shadow], [i.Dynamic], [i.Resolution], [Diffraction Compensation] and [Digital Zoom] are common to both the [Rec] menu and [Motion Picture] menu. Changing these settings in one of these menus is reflected in other menu.

### [Rec]

This menu lets you set the aspect ratio, number of pixels, 4K Photo and other aspects of the pictures you are recording.

| p                  | -9-                     |                            |
|--------------------|-------------------------|----------------------------|
| [Photo Style]      | [i.Resolution]          | [ISO Increments]           |
| [Filter Settings]  | [iHandheld Night Shot]  | [Extended ISO]             |
| [Aspect Ratio]     | [iHDR]                  | [Long Shtr NR]             |
| [Picture Size]     | [HDR]                   | [Shading Comp.]            |
| [Quality]          | [Multi Exp.]            | [Diffraction Compensation] |
| [AFS/AFF]          | [Time Lapse Shot]       | [Ex. Tele Conv.]           |
| [Metering Mode]    | [Stop Motion Animation] | [Digital Zoom]             |
| [Burst Rate]       | [Panorama Settings]     | [Color Space]              |
| [4K PHOTO]         | [Electronic Shutter]    | [Stabilizer]               |
| [Auto Bracket]     | [Shutter Delay]         | [Face Recog.]              |
| [Self Timer]       | [Flash]                 | [Profile Setup]            |
| [Highlight Shadow] | [Red-Eye Removal]       |                            |
| [i.Dynamic]        | [ISO Limit Set]         | <del></del>                |

### [Motion Picture]

This menu lets you set the [Rec Format], [Rec Quality], and other aspects for motion picture recording.

| [Photo Style]     | [Metering Mode]            | [Silent Operation]     |
|-------------------|----------------------------|------------------------|
| [Filter Settings] | [Highlight Shadow]         | [Mic Level Disp.]      |
| [Snap Movie]      | [i.Dynamic]                | [Mic Level Adj.]       |
| [Rec Format]      | [i.Resolution]             | [Wind Noise Canceller] |
| [Rec Quality]     | [Diffraction Compensation] |                        |
| [Exposure Mode]   | [Luminance Level]          | <del></del>            |
| [AFS/AFF]         | [Ex. Tele Conv.]           | <del></del>            |
| [Picture Mode]    | [Digital Zoom]             | <del></del>            |
| [Continuous AF]   | [Flkr Decrease]            | <del></del>            |
|                   |                            |                        |

### [Custom]

Operation of the unit, such as displaying of the screen and button operations, can be set up according to your preferences. Also, it is possible to register the modified settings.

| [Cust.Set Mem.]          | [MF Assist Display]    | [Remaining Disp.] |
|--------------------------|------------------------|-------------------|
| [Silent Mode]            | [MF Guide]             | [Auto Review]     |
| [AF/AE Lock]             | [Peaking]              | [Fn Button Set]   |
| [AF/AE Lock Hold]        | [Histogram]            | [Q.MENU]          |
| [Shutter AF]             | [Guide Line]           | [Dial Set.]       |
| [Half Press Release]     | [Center Marker]        | [Video Button]    |
| [Quick AF]               | [Highlight]            | [Power Zoom Lens] |
| [Eye Sensor AF]          | [Zebra Pattern]        | [Eye Sensor]      |
| [Pinpoint AF Time]       | [Monochrome Live View] | [Touch Settings]  |
| [Pinpoint AF Display]    | [Constant Preview]     | [Touch Scroll]    |
| [AF Assist Lamp]         | [Expo.Meter]           | [Menu Guide]      |
| [Direct Focus Area]      | [LVF Disp.Style]       | [Shoot w/o Lens]  |
| [Focus/Release Priority] | [Monitor Disp. Style]  |                   |
| [AF+MF]                  | [Monitor Info. Disp.]  | <del></del>       |
| [MF Assist]              | [Rec Area]             |                   |

#### [Setup]

This menu lets you perform the clock settings, select the operating beep tone settings and set other settings which make it easier for you to operate the camera.

You can also configure the settings of Wi-Fi related functions.

| <u> </u>                       | •                  |                        |  |
|--------------------------------|--------------------|------------------------|--|
| [Clock Set]                    | [Economy]          | [Self Timer Auto Off]  |  |
| [World Time]                   | [USB Mode]         | [No.Reset]             |  |
| [Travel Date]                  | [TV Connection]    | [Reset]                |  |
| [Wi-Fi]                        | [Menu Resume]      | [Reset Wi-Fi Settings] |  |
| [Beep]*                        | [Menu Background]  | [Pixel Refresh]        |  |
| [Live View Mode]               | [Menu Information] | [Sensor Cleaning]      |  |
| [Monitor Display]/[Viewfinder] | [Language]         | [Format]               |  |
| [Monitor Luminance]            | [Version Disp.]    |                        |  |

This allows you to set the volume for electronic sound and the electronic shutter sound.

#### [Playback] This menu lets you set the Protection, Cropping or Print Settings, etc. of recorded pictures. [2D/3D Settings] [Text Stamp] [Rotate Disp.] [Slide Show] [Video Divide] [Favorite] [Playback Mode] [Time Lapse Video] [Print Set] [Protect] [Stop Motion Video] [Location Logging] [RAW Processing] [Resize] [Face Rec Edit] [Clear Retouch] [Picture Sort] [Cropping] [Title Edit] [Rotate] [Delete Confirmation]

### **Troubleshooting**

First, try out the following procedures.

## If the problem is not resolved, it may be improved by selecting [Reset] on the [Setup] menu.

 Please also refer to the "Owner's Manual for advanced features (PDF format)", which describes more detailed information.

The camera cannot be operated even when it is turned on. The camera turns off immediately after it is turned on.

- . The battery is exhausted.
  - → Charge the battery.
- If you leave the camera on, the battery will be exhausted.
  - → Turn the camera off frequently by using the [Economy] etc.

### The battery becomes flat too quickly.

- Is the drive mode set to [ 📸] ([4K Pre-Burst])? When [ 📸] ([4K Pre-Burst]) is selected, the battery drains faster.
  - → Select [ [ [4K Pre-Burst]) only when recording.

### Taking pictures is not possible.

The shutter will not operate immediately when the shutter button is pressed.

• When the drive mode is set to [ ) ([4K Pre-Burst]), the camera temperature rises. In some cases, the camera may display [ ), switch to [ ) ([4K Burst]) and stop the recording to protect itself. Wait until the camera cools down.

### The subject is not focused properly.

- The subject is beyond the focus range of the camera. (P20)
- There is camera shake (jitter) or the subject is moving slightly.
- Is [Focus/Release Priority] in the [Custom] menu set to [RELEASE]?
- Is [Shutter AF] in the [Custom] menu set to [OFF]?
- Is the AF Lock applied incorrectly?

## The recorded picture is blurred. The Image Stabilizer is not effective.

- The shutter speed will become slower and the Image Stabilizer function may not work properly when taking pictures especially in dark places.
  - → We recommend holding the camera firmly with both hands when taking pictures.
  - → We recommend using a tripod and the self-timer when taking pictures with a slow shutter speed.
- When a moving subject is recorded with the electronic shutter, the subject may appear distorted on the picture.

### The subject appears distorted on the picture.

 If you record a moving subject when using the electronic shutter or recording motion picture or a 4K photo, the subject may appear distorted on the picture. This is characteristic of MOS sensors which serve as the camera's pickup sensors. This is not a malfunction.

## Striping or flicker may appear under lighting such as fluorescent lighting and LED lighting fixture.

- This is characteristic of MOS sensors which serve as the camera's pickup sensors.
   This is not a malfunction.
- Are you taking pictures with the electronic shutter?
  - → When using the electronic shutter, lowering the shutter speed may reduce the effect of the horizontal stripes.
- If noticeable flicker or striping is seen under lighting such as a fluorescent or LED lighting fixture
  when recording motion pictures, you can reduce the flicker or striping by setting up [Flkr
  Decrease] and fixing the shutter speed. It is possible to select a shutter speed from [1/50], [1/60],
  [1/100], or [1/120]. You can set the shutter speed manually in the Creative Video Mode. (P28)

## The brightness or the hue of the recorded picture is different from the actual scene.

- When recording under fluorescent or LED lighting fixture, etc., increasing the shutter speed
  may introduce slight changes to brightness and color. These are a result of the characteristics
  of the light source and do not indicate a malfunction.
- When recording subjects in extremely bright locations or recording under fluorescent lighting, LED lighting fixture, mercury lamp, sodium lighting, etc., the colors and screen brightness may change or horizontal striping may appear on the screen.

### 4K photo recording stops before finishing.

• When the ambient temperature is high or recording with [ ] ([4K Burst]) or [] ([4K Burst]) or [] ([4K Burst(S/S)]) of the 4K Photo function is performed continuously, the camera may display [] and stop the recording to protect itself. Wait until the camera cools down.

### Recording motion pictures is not possible.

 You may not be able to record for a short while after turning this unit on when using a large capacity card.

### Motion picture recording stops in the middle.

 When the ambient temperature is high or motion picture is recorded continuously, the camera may display [ ] and stop the recording to protect itself. Wait until the camera cools down.

### The screen may be blacked out momentarily, or the unit may record noise.

 Depending on the environment at the time of motion picture recording, the screen may be blacked out momentarily or the unit may record noise due to static electricity or powerful electromagnetic waves (radio towers, high voltage power lines, etc.).

## Sometimes it is difficult to focus with Auto Focus when recording 4K motion pictures.

 This phenomenon occurs when the camera is trying to record with highly accurate focus at a reduced Auto Focus speed, and is not a malfunction.

#### The flash is not activated.

- · When the electronic shutter is used, the flash is not activated.
  - → Set [Electronic Shutter] to [OFF].
- When [Silent Mode] is set to [ON], the flash is not activated.
  - → Set [Silent Mode] to [OFF].

#### The flash is activated 2 times.

(Except for when [Firing Mode] in [Flash] is set to [MANUAL]) The flash is activated 2 times.
 The interval between the first and second flash is longer when Red-Eye Reduction is set so the subject should not move until the second flash is activated.

## The picture is not played back. There are no recorded pictures.

- . Is the card inserted?
- · Is there a picture on the card?
- Is this a folder or picture which was processed in the PC?

If it is, it cannot be played back by this unit.

- → It is recommended to use the "PHOTOfunSTUDIO" software in the DVD (supplied) to write pictures from PC to card.
- · Has [Playback Mode] been set for playback?
  - → Change to [Normal Play].

## The folder number and the file number are displayed as [—] and the screen turns black.

- Is this a non-standard picture, a picture which has been edited using a PC or a picture which was taken by another make of digital camera?
- Did you remove the battery immediately after picture-taking or did you take the picture using a battery with a low remaining charge?
  - → To delete such pictures, make a backup of the data and format the card (P16).

### [Thumbnail is displayed] appears on the screen.

Is it a picture that has been recorded with other equipment?
 In such cases, these pictures may be displayed with a deteriorated picture quality.

## Motion pictures recorded with this model cannot be played back on other equipment.

 The picture quality or sound quality of recorded motion pictures may be deteriorated even when these are played back with the compatible devices. Also, recording information may not be displayed correctly. A Wi-Fi connection cannot be established.

Radio waves get disconnected.

Wireless access point is not displayed.

### ■ General tips for using a Wi-Fi connection

- Use within the communication range of the device to be connected.
- Is any device, such as microwave oven, cordless phone, etc., that uses 2.4 GHz frequency operated nearby?
  - → Radio waves may get interrupted when used simultaneously. Use them sufficiently away from the device.
- When the battery indicator is flashing red, the connection with other equipment may not start or the connection may be disrupted.

(A message such as [Communication error] is displayed.)

 If you place the camera on a metal table or shelf, the radio waves may be adversely affected. In such cases, you may not be able to establish a connection. Move the camera away from the metal surface

#### ■ About a wireless access point

- Check if the wireless access point to connect is in operating state.
- The camera may not display or connect to a wireless access point depending on the radio wave condition.
  - → Move this unit closer to the wireless access point.
  - → Remove the obstacles between this unit and the wireless access point.
  - → Change the direction of this unit.
  - → Change the location and orientation of the wireless access point.
  - → Perform the [Manual Input].
- It may not display even if the radio waves exist depending on the setting of the wireless access point.
  - → Check the settings of the wireless access point.
  - → When the network SSID of the wireless access point is set not to broadcast, the wireless access point may not be detected. Enter the network SSID to start the connection or enable the SSID broadcast of the wireless access point.
- Connection types and security setting methods are different depending on the wireless access point. (Refer to the operating instructions of the wireless access point.)
- Is the 5 GHz/2.4 GHz switchable wireless access point connected to other equipment using the 5 GHz band?
  - → The use of a wireless access point that can use 5 GHz/2.4 GHz simultaneously is recommended. It cannot be used simultaneously with this camera if it is not compatible.

### Images cannot be transmitted to a PC.

 When the firewall of the OS, security software, etc. is enabled, connecting to the PC may not be possible.

## When I try to set up a Wi-Fi connection with a Windows 8 PC, my user name and password are not recognized, so I cannot connect to the PC.

- Some OS versions, including Windows 8, use two types of accounts: a local account and a Microsoft account.
  - → Be sure to use the user name and password for the local account. If you haven't set up a local account, please create one.

## The PC is not recognized when I use a Wi-Fi connection. The camera cannot be connected to PC via Wi-Fi connection.

- The default workgroup name is set to "WORKGROUP". If you changed the workgroup name, the PC will not be recognized.
- In [Change Workgroup Name] in [PC Connection] of the [Wi-Fi Setup] menu, change the workgroup name to that of the PC you are connecting to.
- Please confirm login name and password are correctly typed.
- When the system time of Mac computer or Windows PC connected to a camera differs severely from that of the camera, the camera cannot be connected to the computer or PC in some OSs.
  - → Please confirm [Clock Set] and [World Time] of the camera matches with time, date and time zone in Windows PC or Mac computer. When both settings do not match severely, please match them.

### Transmission of the image fails midway. Some images cannot be transmitted.

- Image cannot be transmitted when the battery indicator is flashing red.
- Is the size of the image too large?
  - → Reduce the image size at [Size], and then send.
  - → Transmit after dividing the motion picture with [Video Divide].
- File format of the motion picture that can be sent differs depending on the destination.
- Capacity or number of images in the web service is full.
  - → Login to "LUMIX CLUB", and check the status of the destination on the web service link settings.

### Cannot be connected using NFC.

- Is your smartphone compatible with NFC?
  - → This unit can be used with NFC-compatible terminals via Android.
- Make sure the NFC function of your smartphone is ON.
- Some smartphones cannot be easily checked simply by touching.
  - → If the camera is not recognized even after touching, change positions and try again by touching slowly.
- If the duration of touching is short, the smartphone may not be recognized.
  - → Touch and hold the smartphone for a while.

### The motion pictures cannot be played back on a TV.

- Are you trying to play back the motion pictures by directly inserting the card in the card slot of the TV?
  - → Connect the camera to the TV with the AV cable (optional), or with the HDMI micro cable, and then play back the motion pictures on the camera.

#### VIERA Link does not work.

- Is it connected properly with the HDMI micro cable?
- · Is the [VIERA Link] on this unit set to [ON]?
  - → If the input channel does not switch automatically, use the remote control for the TV to switch it.
  - → Check the VIERA Link setting on the connected device.
  - → Turn this unit off and on.
  - → Set [HDAVI Control] to [Off] on the TV and then turn it back to [On]. (Refer to the operating instructions of the TV for details.)

#### There is a sound from lens unit.

- It is a sound of lens movement or aperture operation when this unit is turned on or off, and it is not a malfunction.
- The sound, which is caused by the automatic adjustment of the aperture, is heard when the brightness has changed due to, for example, zooming or the movement of the camera. This is not a malfunction.

#### The camera becomes warm.

• The surface of the camera and the reverse side of the monitor may become warm during use. This does not affect the performance or quality of the camera.

#### The clock is reset.

- If you do not use the camera for a long time, the clock may be reset.
  - → [Please set the clock] message will be displayed; please reset the clock. (P18)

## **Specifications**

Specifications are subject to change without notice.

### Digital Camera Body (DMC-GX8):

Information for your safety

| Power Source:      | DC 8.4 V (=== 8.4 V)                                |  |
|--------------------|-----------------------------------------------------|--|
| Power Consumption: | 2.8 W (When recording with Monitor)                 |  |
|                    | [When the Interchangeable lens (H-FS14140) is used] |  |
|                    | 1.9 W (When playing back with Monitor)              |  |
|                    | [When the Interchangeable lens (H-FS14140) is used] |  |
|                    |                                                     |  |

| Camera effective pixels     | 20,300,000 pixels                                                                                                    |  |
|-----------------------------|----------------------------------------------------------------------------------------------------|--|
| Image sensor                | 4/3" Live MOS sensor, total pixel number 21,770,000 pixels, Primary color filter                                                                                                  |  |
| Digital Zoom                | Max. 4×                                                                                                    |  |
| Extended Tele<br>Conversion | When taking still pictures: Max. $2\times$ (When a picture size of [S] (4 M), aspect ratio of [4:3] is selected.) When recording motion pictures: $2.7\times/4.0\times/5.4\times$ |  |
| Focus                       | Auto Focus/Manual Focus,<br>Face/Eye Detection/Tracking/49-area-focusing/Custom Multi/1-<br>area-focusing/Pinpoint (Touch focus area selection possible)                          |  |
| Shutter type                | Focal-plane shutter                                                                                                    |  |

| Burst recording      |                                                                                                    |                                                                                                    |
|----------------------|----------------------------------------------------------------------------------------------------|----------------------------------------------------------------------------------------------------|
| Burst speed          | Mechanical<br>shutter                                                                                                    | 8 pictures/second (High speed, AFS),<br>6 pictures/second (High speed, AFC),<br>5.5 pictures/second (Middle speed, AFS),<br>6 pictures/second (Middle speed, AFC),<br>2 pictures/second (Low speed) |
|                      | Electronic<br>shutter                                                                                                    | 40 pictures/second (Super high speed), 10 pictures/second (High speed, AFS), 6 pictures/second (High speed, AFC), 6 pictures/second (Middle speed), 2 pictures/second (Low speed)                   |
| Number of recordable | When there are                                                                                                    | RAW files: 30 or higher pictures                                                                                                    |
| pictures             | When there are                                                                                                    | e no RAW files: 100 or higher pictures                                                                                                    |
|                      | When recording is performed under the test conditions<br>specified by Panasonic                                                                                                    |                                                                                                    |
| ISO sensitivity      | AUTO/ Iso/100*/200/400/800/1600/3200/6400/12800/25600                                                                                                    |                                                                                                    |
| (Standard Output     | (1/3 EV step change possible)                                                                                                    |                                                                                                    |
| Sensitivity)         | *Only available when [Extended ISO] is set.                                                                                                    |                                                                                                    |
| Minimum Illumination | Approx. 9 lx (when i-Low light is used, the shutter speed is 1/30th of a second) [When the Interchangeable lens (H-FS14140) is used]                                                                                           |                                                                                                    |
| Shutter speed        | Still picture: B (Bulb) (Max. approx. 30 minutes), 60 seconds to 1/8000th of a second (Mechanical shutter), 1 second to 1/16000th of a second (Electronic shutter) Motion picture: 1/25th of a second to 1/16000th of a second |                                                                                                    |
| Metering range       | EV 0 to EV 18                                                                                                    |                                                                                                    |
| White Balance        | Auto White Balance/Daylight/Cloudy/Shade/Incandescent lights/<br>Flash/White set1/White set2/White set3/White set4/White Balance<br>K set                                                                                      |                                                                                                    |

| Exposure (AE)          | Program AE (P)/Aperture-priority AE (A)/Shutter-priority AE (S)/ |  |  |  |
|------------------------|------------------------------------------------------------------|--|--|--|
|                        | Manual exposure (M)/AUTO                                         |  |  |  |
|                        | Exposure Compensation (1/3 EV Step, -5 EV to +5 EV)              |  |  |  |
| Light metering system, | 1728-zone multi-pattern sensing system,                          |  |  |  |
| Light metering mode    | Multiple/Center weighted/Spot                                    |  |  |  |
| Monitor                | 3.0" OLED Monitor (3:2) (Approx. 1,040,000 dots)                 |  |  |  |
|                        | (field of view ratio about 100%)                                 |  |  |  |
|                        | Touch screen                                                     |  |  |  |
| Viewfinder             | OLED Live Viewfinder (4:3) (Approx. 2,360,000 dots)              |  |  |  |
|                        | (field of view ratio about 100%)                                 |  |  |  |
|                        | [Magnification approx. 1.54×, 0.77× (35 mm film camera           |  |  |  |
|                        | equivalent), with 50 mm lens at infinity; -1.0 m <sup>-1</sup> ] |  |  |  |
|                        | (with diopter adjustment -4 to +3 diopter)                       |  |  |  |
| Flash Mode             | AUTO, AUTO/Red-Eye Reduction, Forced ON, Forced ON/ Red-         |  |  |  |
|                        | Eye Reduction, Slow Sync., Slow Sync./Red-Eye Reduction,         |  |  |  |
|                        | Forced OFF                                                       |  |  |  |
| Flash synchronization  | Equal to or smaller than 1/250th of a second                     |  |  |  |
| speed                  |                                                                  |  |  |  |
| Microphone             | Stereo                                                           |  |  |  |
| Speaker                | Monaural                                                         |  |  |  |
| Recording media        | SD Memory Card/SDHC Memory Card*/SDXC Memory Card*               |  |  |  |
|                        | (* UHS-I UHS Speed Class 3)                                      |  |  |  |

| Picture size          |                                                                                                    |          |  |  |  |
|-----------------------|----------------------------------------------------------------------------------------------------|----------|--|--|--|
| Still picture         | When the aspect ratio setting is [4:3] 5184×3888 pixels, 3712×2784 pixels, 2624×1968 pixels When the aspect ratio setting is [3:2] 5184×3456 pixels, 3712×2480 pixels, 2624×1752 pixels When the aspect ratio setting is [16:9] 5184×2920 pixels, 3840×2160 pixels, 1920×1080 pixels When the aspect ratio setting is [1:1] 3888×3888 pixels, 2784×2784 pixels, 1968×1968 pixels                                     |          |  |  |  |
| Recording quality     |                                                                                                    |          |  |  |  |
| Motion pictures       | [AVCHD]  1920×1080 (FHD/60p: 28 Mbps), 60p recording/ 1920×1080 (FHD/60i: 17 Mbps), 60i recording/ 1920×1080 (FHD/30p: 24 Mbps), 60i recording*/ 1920×1080 (FHD/24p: 24 Mbps), 24p recording  * Sensor output is 30 frames/sec. [MP4]  3840×2160 (4K/30p: 100 Mbps)/ 3840×2160 (4K/24p: 100 Mbps)/ 1920×1080 (FHD/60p: 28 Mbps)/ 1920×1080 (FHD/30p: 20 Mbps)/ 1280×720 (HD/30p: 10 Mbps)/ 640×480 (VGA/30p: 4 Mbps) |          |  |  |  |
| Quality               | RAW/RAW+Fine/RAW+Standard/Fine/Standard/MPO+Fine/MPO+Standard                                                                                                    |          |  |  |  |
| Recording file format |                                                                                                    |          |  |  |  |
| Still Picture         | RAW/JPEG (based on "Design rule for Camera File system", based on "Exif 2.3" standard, DPOF corresponding)/MPO                                                                                                    |          |  |  |  |
| Motion pictures       | AVCHD Progressive/AVCHD/MP4                                                                                                    |          |  |  |  |
| Audio compression     | AVCHD Dolby® Digital (2 ch)                                                                                                    |          |  |  |  |
| Interface             | MP4 AAC (2 ch)                                                                                                    |          |  |  |  |
|                       | "IISD 2 0" (Lick                                                                                                    | 2 Spood) |  |  |  |
| Digital               | "USB 2.0" (High                                                                                                    | i opeeu) |  |  |  |
| Analog video/audio    | NTSC Audio line output (monaural)                                                                                                    |          |  |  |  |

| Terminal                        |                                                                                                    |  |  |  |
|---------------------------------|----------------------------------------------------------------------------------------------------|--|--|--|
| [REMOTE/MIC]                    | $\varnothing$ 2.5 mm jack                                                                                                    |  |  |  |
| [AV OUT/DIGITAL]                | Dedicated jack (8 pin)                                                                                                    |  |  |  |
| [HDMI]                          | micro HDMI Type D                                                                                                    |  |  |  |
| Dimensions                      | Approx. 133.2 mm (W)×77.9 mm (H)×63.1 mm (D) [5.24" (W)×3.07"(H)×2.48" (D)] (excluding the projecting parts)                                                              |  |  |  |
| Mass (Weight)                   | Approx. 487 g/1.07 lb [with the card and battery] Approx. 435 g/0.96 lb (camera body) Approx. 752 g/1.66 lb [with the Interchangeable lens (H-FS14140), card and battery] |  |  |  |
| Operating temperature           | 0 °C to 40 °C (32 °F to 104 °F)                                                                                                    |  |  |  |
| Operating humidity              | 10%RH to 80%RH                                                                                                    |  |  |  |
| Dust-proof and splash-<br>proof | Yes                                                                                                    |  |  |  |
| Language select                 | [ENGLISH]/[DEUTSCH]/[FRANÇAIS]/[ESPAÑOL]/<br>[PORTUGUÊS]/[ITALIANO]/[繁體中文]/[日本語]                                                                                          |  |  |  |

### Wireless transmitter

| Compliance standard                      | IEEE 802.11b/g/n (standard wireless LAN protocol) |  |  |  |
|------------------------------------------|---------------------------------------------------|--|--|--|
| Frequency range used (central frequency) | 2412 MHz to 2462 MHz (1 to 11ch)                  |  |  |  |
| Encryption method                        | Wi-Fi compliant WPA™/WPA2™                        |  |  |  |
| Access method                            | Infrastructure mode                               |  |  |  |

### NFC

| Compliance standard | ISO/IEC 18092 NFC-F (Passive Mode) |
|---------------------|------------------------------------|

### Battery Charger (Panasonic DE-A79B):

Information for your safety

| Input:  | ∼110 V to 240 V, 50/60 Hz, 0.2 A |
|---------|----------------------------------|
| Output: | === 8.4 V, 0.65 A                |

### **Equipment mobility:**

Movable

### Battery Pack (lithium-ion) (Panasonic DMW-BLC12PP):

Information for your safety

| Voltage/capacity: | 7.2 V/1200 mAh |
|-------------------|----------------|
|                   |                |

### **Digital Camera Accessory System**

| Description            | Accessory#                  |
|------------------------|-----------------------------|
| Battery Pack           | DMW-BLC12                   |
| AC Adaptor*1           | DMW-AC10                    |
| DC Coupler*1           | DMW-DCC8                    |
| LED Video Light        | VW-LED1                     |
| Flash                  | DMW-FL360L, DMW-FL580L      |
| Stereo Microphone      | DMW-MS1                     |
| Shutter Remote Control | DMW-RSL1                    |
| Eyecup                 | DMW-EC3                     |
| Body Cap               | DMW-BDC1                    |
| Tripod Adaptor*2       | DMW-TA1                     |
| USB connection Cable   | DMW-USBC1                   |
| AV Cable               | DMW-AVC1                    |
| Mount Adaptor          | DMW-MA1, DMW-MA2M, DMW-MA3R |

<sup>\*1</sup> The AC Adaptor (optional) can only be used with the designated Panasonic DC Coupler (optional). The AC adaptor (optional) cannot be used by itself.

Product numbers correct as of July 2015. These may be subject to change.

- · Some optional accessories may not be available in some countries.
- NOTE: Accessories and/or model numbers may vary between countries. Consult your local dealer.
- For lens-related optional accessories such as compatible lenses and filters, refer to catalogs/ Web pages, etc.

<sup>\*2</sup> Use if the attached lens is in contact with the tripod pedestal.

### Reading the Owner's Manual (PDF format)

More detailed instructions on the operation of this camera are contained in "Owner's Manual for advanced features (PDF format)" in the supplied DVD.

#### ■ For Windows

- 1 Turn the PC on and insert the DVD containing the Owner's Manual (supplied).
  - If the automatic playback screen is displayed, you can display the menu by selecting and executing [Launcher.exe].
  - In Windows 8/Windows 8.1, you can display the menu by clicking a message that is displayed after inserting the DVD and then selecting and executing [Launcher.exe].
  - You can also display the menu by double-clicking [SFMXXXX] in [Computer] (XXXX differs depending on the model).
- 2 Click the [Owner's Manual].
  - The list of Owner's Manual (PDF format) will be displayed.
- 3 Click the language of the Owner's Manual you want to open.
  - The "Owner's Manual for advanced features (PDF format)" will open.
     You can save the "Owner's Manual for advanced features" on the PC.
- You will need Adobe Reader to browse or print the "Owner's Manual for advanced features (PDF format)".

You can download and install a version of Adobe Reader that you can use with your OS from the following website. (As of July 2015)

http://www.adobe.com/products/acrobat/readstep2.html

#### ■ For Mac

- 1 Turn the PC on and insert the DVD containing the Owner's Manual (supplied).
- 2 Open the "Manual" folder in the DVD.
- 3 Double click the [INDEX.pdf].
  - The list of Owner's Manual (PDF format) will be displayed.
- 4 Click the language of the Owner's Manual you want to open.
  - The "Owner's Manual for advanced features (PDF format)" will open.
     You can save the "Owner's Manual for advanced features" on the PC.
- You can also open the "Owner's Manual for advanced features (PDF format)" directly from the "Manual" folder.

## **Digital Camera Accessory Order Form**

### (For USA Customers)

| Please photocopy this form when placing an order.                                                                                                    |                             |                      |           |            |                |        |             |
|----------------------------------------------------------------------------------------------------|-----------------------------|----------------------|-----------|------------|----------------|--------|-------------|
| 1. Digital Cam                                                                                                    |                             | odel #               |           |            |                |        |             |
| 2. Items Orde                                                                                                    | red                         |                      |           |            |                |        |             |
| Accessory                                                                                                    | #                           | Description          | Price     | Each       | Quantity       |        | Total Price |
|                                                                                                    |                             |                      |           |            |                |        |             |
|                                                                                                    |                             |                      |           |            |                |        |             |
|                                                                                                    |                             |                      |           |            |                |        |             |
|                                                                                                    |                             |                      |           |            |                |        |             |
|                                                                                                    |                             |                      |           | Shi        | pping & Hand   | lling  | \$6.95      |
|                                                                                                    |                             |                      |           |            | Subt           | otal   |             |
|                                                                                                    |                             |                      | You       | ur State 8 | Local Sales    | Tax    |             |
|                                                                                                    |                             |                      |           |            | Т              | otal   |             |
| 3. Method of                                                                                                    | payme                       | ent (check one)      |           |            |                | _      |             |
| ☐ Ameri                                                                                                    | can Ex                      | cpress               |           |            |                |        |             |
| □ VISA                                                                                                    | _                           |                      |           |            |                |        |             |
| ☐ Maste                                                                                                    | rCard                       | Card Expiration Date |           |            |                |        |             |
| ☐ Discov                                                                                                    | Discover Customer Signature |                      |           |            |                |        |             |
| (Please do no                                                                                                    | (Please do not send cash)   |                      |           |            |                |        |             |
|                                                                                                    | _                           |                      |           |            |                |        |             |
| •                                                                                                    | ntorma                      | tion (UPS delive     | ery requi | res comp   | lete street ad | dress) |             |
| Ship To:<br>Mr.                                                                                                    |                             |                      |           |            |                |        |             |
| Mrs.                                                                                                    |                             |                      |           |            |                |        |             |
| First                                                                                                    | Ms  First Last Phone#:      |                      |           |            |                |        |             |
|                                                                                                    |                             |                      |           |            | Day            | ()     |             |
| Street Address Night ( )                                                                                                    |                             |                      |           |            |                |        |             |
| City                                                                                                    |                             |                      | State     | Zip        | Night          |        |             |
| TO OBTAIN ANY OF OUR DIGITAL CAMERA ACCESSORIES YOU CAN DO ANY OF THE FOLLOWING: VISIT YOUR LOCAL PANASONIC DEALER OR VISIT OUR WEBSITE AT: http://shop.panasonic.com/ |                             |                      |           |            |                |        |             |
|                                                                                                    |                             |                      |           |            |                |        |             |

### Limited Warranty (ONLY FOR U.S.A.)

### **Panasonic Products Limited Warranty**

### Limited Warranty Coverage (For USA Only)

If your product does not work properly because of a defect in materials or workmanship, Panasonic Corporation of North America (referred to as "the warrantor") will, for the length of the period indicated on the chart below, which starts with the date of original purchase ("warranty period"), at its option either (a) repair your product with new or refurbished parts, (b) replace it with a new or a refurbished equivalent value product, or (c) refund your purchase price. The decision to repair, replace or refund will be made by the warrantor.

| Product or Part Name                | Parts   | Labor          |  |
|-------------------------------------|---------|----------------|--|
| Digital Camera                      | 1 Year  | 1 Year         |  |
| All included Accessories            | 90 Days | Not Applicable |  |
| (Except Non-Rechargeable Batteries) | 90 Days | Not Applicable |  |
| Only Non-Rechargeable Batteries     | 10 Days | Not Applicable |  |

During the "Labor" warranty period there will be no charge for labor. During the "Parts" warranty period, there will be no charge for parts. This Limited Warranty excludes both parts and labor for non-rechargeable batteries, antennas, and cosmetic parts (cabinet). This warranty only applies to products purchased and serviced in the United States. This warranty is extended only to the original purchaser of a new product which was not sold "as is".

### Mail-In Service--Online Repair Request

### Online Repair Request

To submit a new repair request and for quick repair status visit our Web Site at <a href="http://shop.panasonic.com/support">http://shop.panasonic.com/support</a>.

When shipping the unit, carefully pack, include all supplied accessories listed in the Owner's Manual, and send it prepaid, adequately insured and packed well in a carton box. When shipping Lithium Ion batteries please visit our Web Site at <a href="http://shop.panasonic.com/support">http://shop.panasonic.com/support</a> as Panasonic is committed to providing the most up to date information. Include a letter detailing the complaint, a return address and provide a daytime phone number where you can be reached. A valid registered receipt is required under the Limited Warranty.

IF REPAIR IS NEEDED DURING THE WARRANTY PERIOD. THE PURCHASER WILL BE REQUIRED TO FURNISH A SALES RECEIPT/PROOF OF PURCHASE INDICATING DATE OF PURCHASE, AMOUNT PAID AND PLACE OF PURCHASE.

CUSTOMER WILL BE CHARGED FOR THE REPAIR OF ANY UNIT RECEIVED WITHOUT SUCH PROOF OF PURCHASE.

#### **Limited Warranty Limits and Exclusions**

This warranty ONLY COVERS failures due to defects in materials or workmanship, and DOES NOT COVER normal wear and tear or cosmetic damage. The warranty ALSO DOES NOT COVER damages which occurred in shipment, or failures which are caused by products not supplied by the warrantor, or failures which result from accidents, misuse, abuse, neglect, mishandling, misapplication, alteration, faulty installation, set-up adjustments, misadjustment of consumer controls, improper maintenance, power line surge, lightning damage, modification, introduction of sand, humidity or liquids, commercial use such as hotel, office, restaurant, or other business or rental use of the product, or service by anyone other than a Factory Service Center or other Authorized Servicer, or damage that is attributable to acts of God.

## THERE ARE NO EXPRESS WARRANTIES EXCEPT AS LISTED UNDER "LIMITED WARRANTY COVERAGE".

THE WARRANTOR IS NOT LIABLE FOR INCIDENTAL OR CONSEQUENTIAL DAMAGES RESULTING FROM THE USE OF THIS PRODUCT, OR ARISING OUT OF ANY BREACH OF THIS WARRANTY.

(As examples, this excludes damages for lost time, travel to and from the servicer, loss of or damage to media or images, data or other memory or recorded content. The items listed are not exclusive, but for illustration only.)

## ALL EXPRESS AND IMPLIED WARRANTIES, INCLUDING THE WARRANTY OF MERCHANTABILITY, ARE LIMITED TO THE PERIOD OF THE LIMITED WARRANTY.

Some states do not allow the exclusion or limitation of incidental or consequential damages, or limitations on how long an implied warranty lasts, so the exclusions may not apply to you. This warranty gives you specific legal rights and you may also have other rights which vary from state to state. If a problem with this product develops during or after the warranty period, you may contact your dealer or Service Center. If the problem is not handled to your satisfaction, then write to:

Consumer Affairs Department Panasonic Corporation of North America 661 Independence Pkwy Chesapeake, VA 23320

PARTS AND SERVICE, WHICH ARE NOT COVERED BY THIS LIMITED WARRANTY, ARE YOUR RESPONSIBILITY.

## Shop Accessories!

for all your Panasonic gear

http://shop.panasonic.com/support

Get everything you need to get the most out of your Panasonic products

Accessories & Parts for your Camera, Phone, A/V products, TV, Computers & Networking, Personal Care, Home Appliances, Headphones, Batteries, Backup Chargers & more...

### <u>Customer Services Directory</u>

For Product Information, Operating Assistance, Parts, Owner's Manuals, Dealer and Service info go to http://shop.panasonic.com/support

For the hearing or speech impaired TTY: 1-877-833-8855

### **Limited Warranty (ONLY FOR CANADA)**

### Panasonic Canada Inc.

5770 Ambler Drive, Mississauga, Ontario L4W 2T3

### PANASONIC PRODUCT - LIMITED WARRANTY

Panasonic Canada Inc. warrants this product to be free from defects in material and workmanship under normal use and for a period as stated below from the date of original purchase agrees to, at its option either (a) repair your product with new or refurbished parts, (b) replace it with a new or a refurbished equivalent value product, or (c) refund your purchase price. The decision to repair, replace or refund will be made by Panasonic Canada Inc.

| Digital Camera             | One (1) year, parts and labour     |
|----------------------------|------------------------------------|
| Digital Camera Peripherals | One (1) year, parts and labour     |
| Digital Camera Accessories | Ninety (90) days, parts and labour |

This warranty is given only to the original purchaser, or the person for whom it was purchased as a gift, of a Panasonic brand product mentioned above sold by an authorized Panasonic dealer in Canada and purchased and used in Canada, which product was not sold "as is", and which product was delivered to you in new condition in the original packaging.

IN ORDER TO BE ELIGIBLE TO RECEIVE WARRANTY SERVICE HEREUNDER, A PURCHASE RECEIPT OR OTHER PROOF OF DATE OF ORIGINAL PURCHASE, SHOWING <u>AMOUNT PAID AND PLACE OF PURCHASE</u> IS REQUIRED

#### LIMITATIONS AND EXCLUSIONS

This warranty ONLY COVERS failures due to defects in materials or workmanship, and DOES NOT COVER normal wear and tear or cosmetic damage. The warranty ALSO DOES NOT COVER damages which occurred in shipment, or failures which are caused by products not supplied by Panasonic Canada Inc., or failures which result from accidents, misuse, abuse, neglect, mishandling, misapplication, alteration, faulty installation, set-up adjustments, misadjustment of consumer controls, improper maintenance, improper batteries, power line surge, lightning damage, modification, introduction of sand, humidity or liquids, commercial use such as hotel, office, restaurant, or other business or rental use of the product, or service by anyone other than a Authorized Servicer, or damage that is attributable to acts of God.

Dry cell batteries, printer ink cartridge and paper are also excluded from coverage under this warranty.

Rechargeable batteries are warranted for ninety (90) days from date of original purchase.

THIS EXPRESS, LIMITED WARRANTY IS IN LIEU OF ALL OTHER WARRANTIES, EXPRESS OR IMPLIED, INCLUDING ANY IMPLIED WARRANTIES OF MERCHANTABILITY AND FITNESS FOR A PARTICULAR PURPOSE. IN NO EVENT WILL PANASONIC CANADA INC. BE LIABLE FOR ANY SPECIAL, INDIRECT OR CONSEQUENTIAL DAMAGES RESULTING FROM THE USE OF THIS PRODUCT OR ARISING OUT OF ANY BREACH OF ANY EXPRESS OR IMPLIED WARRANTY. (As examples, this warranty excludes damages for lost time, travel to and from the Authorized Servicer, loss of or damage to media or images, data or other memory or recorded content. This list of items is not exhaustive, but for illustration only.)

In certain instances, some jurisdictions do not allow the exclusion or limitation of incidental or consequential damages, or the exclusion of implied warranties, so the above limitations and exclusions may not be applicable. This warranty gives you specific legal rights and you may have other rights which vary depending on your province or territory.

### WARRANTY SERVICE

For product operation, repairs and information assistance, please visit our Support page:

www.panasonic.ca/english/support

This product incorporates the following software:

- (1) the software developed independently by or for Panasonic Corporation,
- (2) the software owned by third party and licensed to Panasonic Corporation, and/or
- (3) open source software

The software categorized as (3) is distributed in the hope that it will be useful, but WITHOUT ANY WARRANTY, without even the implied warranty of MERCHANTABILITY or FITNESS FOR A PARTICULAR PURPOSE.

Please refer to the detailed terms and conditions thereof displayed by selecting [MENU/SET]  $\rightarrow$  [Setup]  $\rightarrow$  [Version Disp.]  $\rightarrow$  [Software info].

- G MICRO SYSTEM is a lens exchange type digital camera system of LUMIX based on a Micro Four Thirds System standard
- Micro Four Thirds™ and Micro Four Thirds Logo marks are trademarks or registered trademarks of Olympus Imaging Corporation, in Japan, the United States, the European Union and other countries.
- Four Thirds™ and Four Thirds Logo marks are trademarks or registered trademarks of Olympus Imaging Corporation, in Japan, the United States, the European Union and other countries
- SDXC Logo is a trademark of SD-3C, LLC.
- "AVCHD", "AVCHD Progressive" and the "AVCHD Progressive" logo are trademarks of Panasonic Corporation and Sony Corporation.
- Manufactured under license from Dolby Laboratories.
   Dolby and the double-D symbol are trademarks of Dolby Laboratories.
- HDMI, the HDMI Logo, and High-Definition Multimedia Interface are trademarks or registered trademarks of HDMI Licensing LLC in the United States and other countries.
- HDAVI Control™ is a trademark of Panasonic Corporation.
- Adobe is a trademark or registered trademark of Adobe Systems Incorporated in the United States and/or other countries.
- Pentium is a trademark of Intel Corporation in the U.S. and/or other countries.
- iMovie, Mac and Mac OS are trademarks of Apple Inc., registered in the U.S. and other countries.
- iPad, iPhone, iPod, and iPod touch are trademarks of Apple Inc., registered in the U.S. and other countries.
- App Store is a service mark of Apple Inc.
- Windows and Windows Vista are either registered trademarks or trademarks of Microsoft Corporation in the United States and/or other countries.

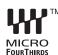

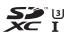

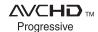

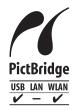

- Android and Google Play are trademarks or registered trademarks of Google Inc.
- The Wi-Fi CERTIFIED™ Logo is a certification mark of Wi-Fi Alliance®.
- The Wi-Fi Protected Setup™ Identifier mark is a certification mark of Wi-Fi Alliance<sup>®</sup>.
- "Wi-Fi®" and "Wi-Fi Direct®" are registered trademarks of Wi-Fi Alliance®.
- "Wi-Fi Protected Setup™", "WPA™", and "WPA2™" are trademarks of Wi-Fi Alliance®.
- DLNA, the DLNA Logo and DLNA CERTIFIED are trademarks, service marks, or certification marks of the Digital Living Network Alliance.
- This product uses "DynaFont" from DynaComware Corporation. DynaFont is a registered trademark of DynaComware Taiwan Inc.
- QR Code is a registered trademark of DENSO WAVE INCORPORATED.
- Other names of systems and products mentioned in these instructions are usually the registered trademarks or trademarks of the manufacturers who developed the system or product concerned.

This product is licensed under the AVC Patent Portfolio License for the personal use of a consumer or other uses in which it does not receive remuneration to (i) encode video in compliance with the AVC Standard ("AVC Video") and/or (ii) decode AVC Video that was encoded by a consumer engaged in a personal activity and/or was obtained from a video provider licensed to provide AVC Video. No license is granted or shall be implied for any other use. Additional information may be obtained from MPEG LA, L.L.C.

See http://www.mpegla.com

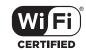

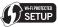

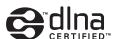

Panasonic Corporation of North America Two Riverfront Plaza, Newark, NJ 07102-5490 http://shop.panasonic.com

Panasonic Canada Inc. 5770 Ambler Drive, Mississauga, Ontario L4W 2T3 www.panasonic.com

© Panasonic Corporation 2015

Printed in China